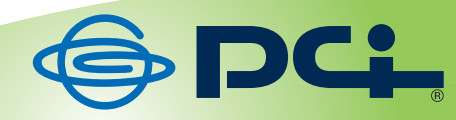

# MZK-SNG02U MZK-SNG02US

# **User's Manual**

Version: MZK-SNG02U\_02US\_PDF-A\_V1

#### MZK-SNG02U/MZK-SNG02US ユーザーズ・マニュアル

## 目次

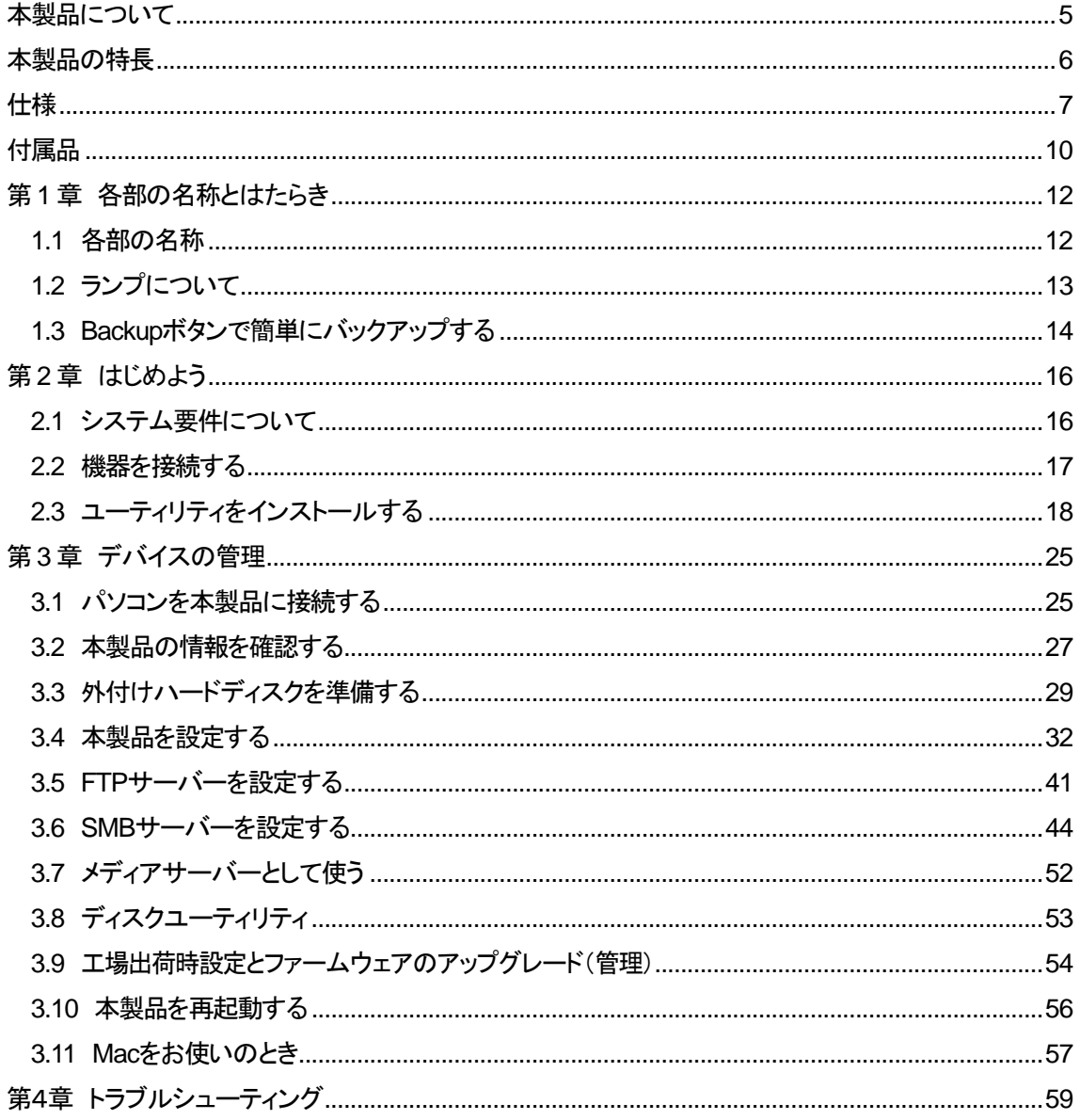

#### ■ 本マニュアルの目的

本製品をご利用いただき誠にありがとうございます。本マニュアルは、本製品を正しくお使いいただくた めの手引きです。必要なときにいつでもご覧いただくために、大切に保管していただきますようお願いい たします。

#### ■ ご注意

- ・ 本製品の故障・誤作動・不具合・通信不良、停電・落雷などの外的要因、第三者による妨害行為などの 要因によって、通信機会を逃したために生じた損害などの純粋経済損失につきましては、当社は一切 その責任を負いかねます。
- ・ 通信内容や保持情報の漏えい、改ざん、破壊などによる経済的・精神的損害につきましては、当社は 一切その責任を負いかねます。
- ・ ハードウェア、ソフトウェア、外観に関しては、将来予告なく変更されることがあります。
- ・ 本製品内部のソフトウェア(ファームウェア)更新ファイル公開を通じた修正や機能追加は、お客様サ ービスの一環として随時提供しているものです。内容や提供時期に関しての保証は一切ありません。
- ・ 輸送費、設定、調整、設置工事などは、お客様負担となります。
- ・ 本製品は日本国内仕様であるため、別途定める保証規定は日本国内でのみ有効です。

#### ■ 著作権等

- ・ 本マニュアルに関する著作権は、プラネックスコミュニケーションズ株式会社へ独占的に帰属します。 プラネックスコミュニケーションズ株式会社が事前に承諾している場合を除き、形態及び手段を問わず、 本書の記載内容の一部、または全部を転載または複製することを禁じます。
- ・ 本マニュアルの作成にあたっては細心の注意を払っておりますが、本マニュアルの記述に誤りや欠 落があった場合もプラネックスコミュニケーションズ株式会社はいかなる責任も負わないものとしま す。
- ・ 本マニュアルの記述に関する、不明な点や誤りなどお気づきの点がございましたら、弊社までご連絡 ください。
- ・ 本マニュアルおよび記載内容は、将来予告なく変更されることがあります。

#### ■ 商標について

- ・ MicrosoftおよびWindowsは、米国Microsoft® Corporationの米国およびその他の国における登録商 標または商標です。
- ・ Windowsの正式名称は、Microsoft® Windows® Operating Systemです。
- ・ Windows 7 は、Microsoft® Windows® 7 operating systemの略です。
- ・ Windows Vistaは、Microsoft® Windows® Vista operating systemの略です。
- ・ Windows XPは、Microsoft® Windows® XP Home Edition operating systemおよび、Microsoft® Windows® XP Professional operating systemの略です。
- · Macintosh、Mac OS および Apple は、米国 Apple Computer, Inc の米国およびその他の国における 登録商標または商標です。
- ・ Sun、Sun Microsystems、Sun のロゴ、Java、JavaFX は米国およびその他の国における Sun Microsystems, Inc.社またはその子会社の商標または登録商標です。
- ・ その他、記載の会社名および製品名は各社の商標または登録商標です。

#### 安全にご利用いただくために

本製品を設定してご利用いただく前に、次の安全上の注意をお読みください。

- z 本マニュアルをお読みになり、記載された注意に従って正しくお使いください。
- 本製品を不安定な場所でご利用にならないでください。
- LAN ポートや USB ポート、雷源端子などに異物を插入しないでください。
- 本製品の各ポートに無理な力を加えないでください。
- 本製品には排熱のため、本体に通気用の穴が設けられてありますが、それらを塞がないでくださ い。本体内部が高温になり、部品の損傷や感電などを引き起こす原因となります。
- 必ず本製品に付属した AC アダプタをご使用ください。
- AC アダプタのコードに無理な力を加えないようにご注意ください。人が往来してコードを引っかけ ないようにしてください。
- 本マニュアルおよび製品本体に表示されている警告や注意の内容に従ってください。
- 湿度の高い場所、直射日光の当たる場所、または暖房器具の近くで本製品を使用しないでくださ い。

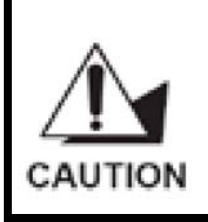

機器を接続する際には、USB ポートに損傷を与えないように注意してください。 USB デバイスは正しく挿入してください。LAN ポート(RJ-45 コネクタ)に電話線を 挿入すると、コネクタが故障する恐れがあります。LAN ポートには RJ-45 コネクタ のみを挿入してください。

## <span id="page-5-0"></span>本製品について

この度は本製品をお買い上げいただき誠にありがとうございます。本製品は小規模オフィスや家庭内で の利用を目的とした、簡易的なファイル共有システムです。お手持ちの USB メモリやハードディスクなど を本製品に接続することで、ネットワークに接続されたパソコン同士でファイルを 共有することができます。

MZK-SNG02UおよびMZK-SNG02USはコンパクトな本体で、場所を取らずに設置が可能です。また、 本体には冷却ファンなどの騒音の発生源となる部品は使用しておりませんので、ファイル共有にUSBメ モリをお使いになることで動作音は一切発生しません。ご家庭内でのご利用時には、特に騒音を気にす ることなく運用できます。本製品に接続したUSB機器は一般的なNAS(Network Attached Storage)デバ イスと同様にWindowsネットワークやFTPでアクセスすることができ、WindowsとMac OS間のファイル 交換も簡単に行えます。

## <span id="page-6-0"></span>本製品の特長

- USB 2.0 対応の大容量ストレージデバイスが、NAS(Network Attached Storage)デバイスとして 利用できるようになります。
- 音楽を複数のパソコンで楽しむことが可能になります。ハードディスクに音楽ファイルを保存してお けば、iTunes をパソコンで起動するだけで自動的に共有プレイリストに登録されるので、パソコン ごとに同じ音楽を保存しなくても音楽を共有できます。
- PLAYSTATION<sup>®</sup>3 やXBOX360 を使えば、ネットワークメディアプレーヤーがなくても映画、動画、 音楽をDLNA非対応のテレビやオーディオ機器で楽しめます。
- Backupボタンを押せば、本製品前面に接続した USBメモリやハードディスク、または SDカードか ら、本製品背面に接続したハードディスクにワンタッチでデータのバックアップが可能です。
- NAS アプライアンスをカスタマイズして構築するのに最適です。
- 高速 Gigabit ネットワーク(10/100/1000Mbps)に対応しています。
- サイズが小さく軽量なので、ほとんどの場所に設置できます。
- Samba サーバー機能に対応しており、最大8ユーザーまで同時アクセスが可能です。
- FTP サーバー機能に対応しており、最大8ユーザーまで同時アクセスが可能です。
- フォルダに対してユーザーごとの読み込み専用、または読込み/書込み可能の設定が可能です。
- WEB ブラウザで管理者用パスワードを入力すると、管理者としての作業が可能になります。

## <span id="page-7-0"></span>仕様

#### 機能の概要

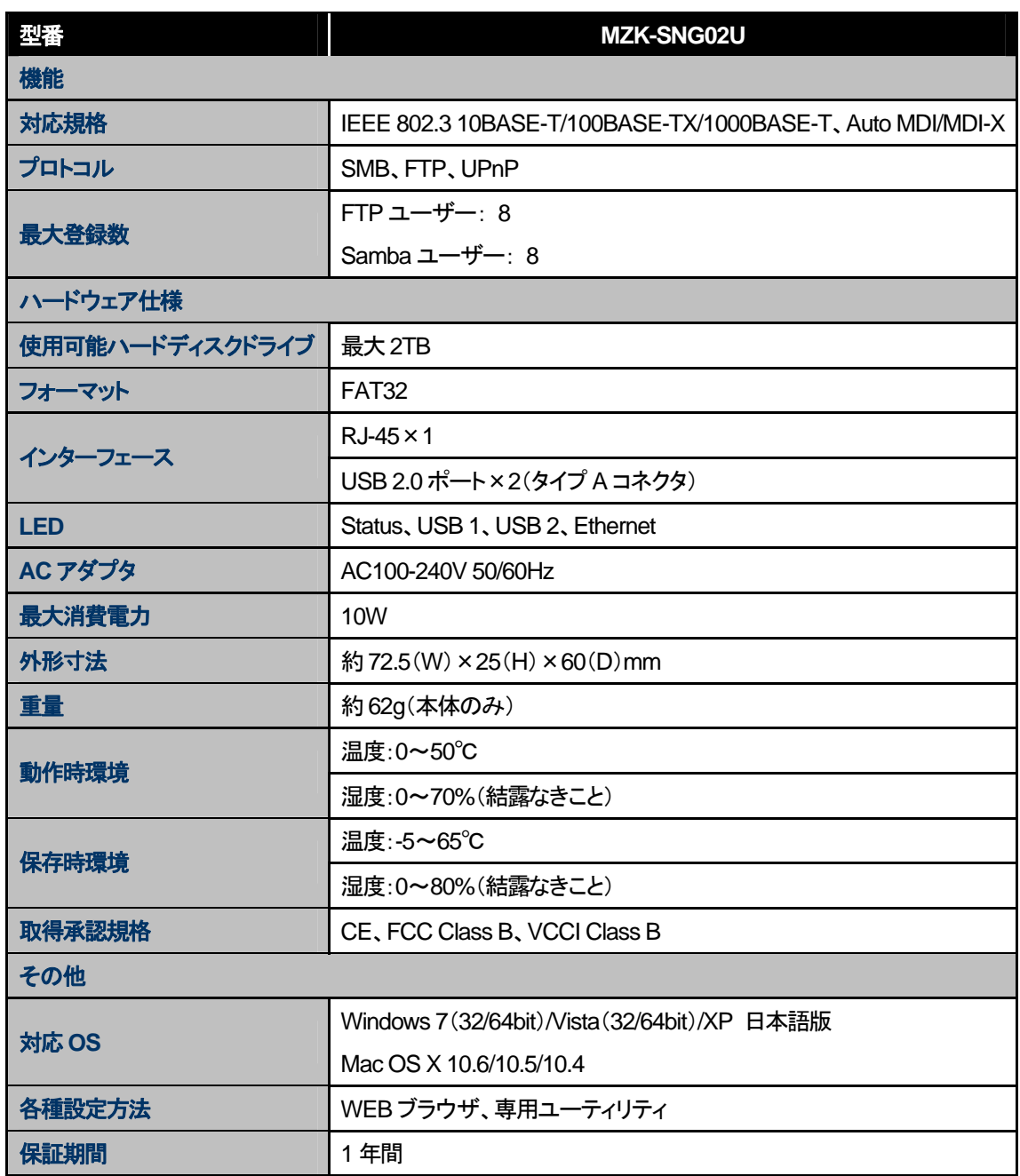

#### MZK-SNG02U/MZK-SNG02US ユーザーズ・マニュアル

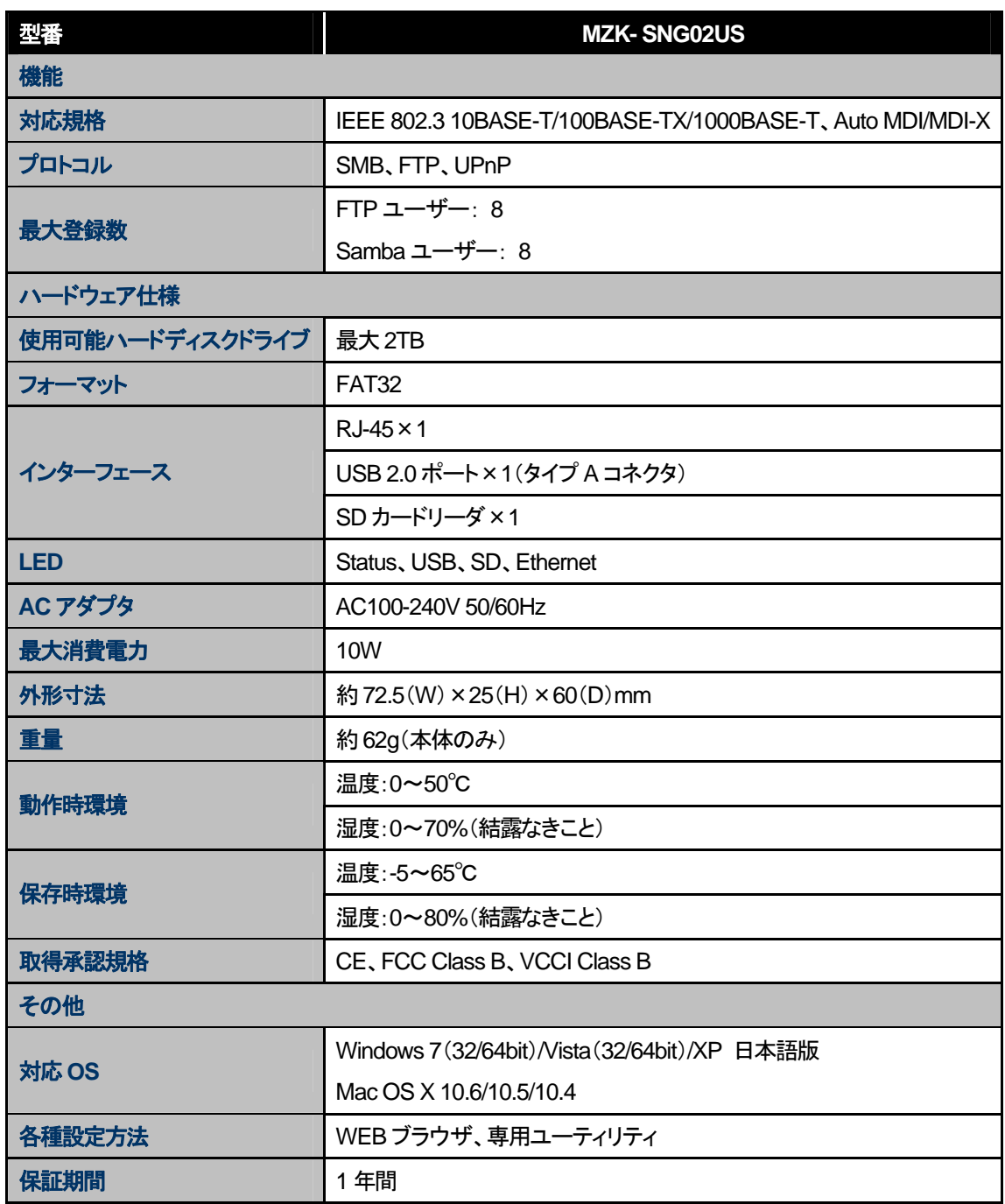

#### ■ 注意事項

- ※ 本製品はハードディスク等の USB デバイスが別途必要となります。
- ※ 本製品に同時にログインできるユーザー数は各8 ユーザーとなります。
- ※ 本製品では USB HUB、USB パラレル変換ケーブルを使用した動作は保証しておりません。
- ※ ファイルフォーマット形式は FAT32 となります。本製品に接続したハードディスクをパソコン等に接 続してアクセスした場合、4GByte 以上のファイルは正常に扱うことができません。
- ※ 製品仕様は予告無く変更する場合があります。あらかじめご了承ください。最新情報は、弊社ホー ムページ(http://www.planex.co.jp)を参照してください。

## <span id="page-10-0"></span>付属品

同梱されている付属品は次の通りです。パッケージ内容に欠品、または損傷が見受けられる場合には、 販売店または弊社までご連絡ください。また、本製品をご送付いただく場合に備えて、外箱および付属 品は捨てずに保管してください。

- MZK-SNG02U または MZK-SNG02US(本製品)
- CD-ROM(ソフトウェア)
- AC アダプタ
- LAN ケーブル
- スタートガイド
- 安全に関する説明書/保証書

MZK-SNG02U/MZK-SNG02US ユーザーズ・マニュアル

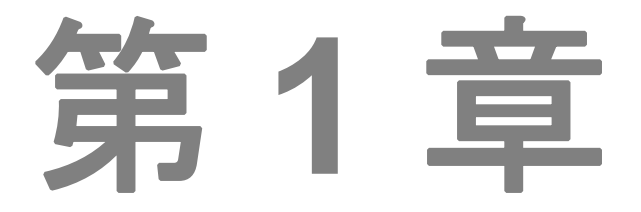

## 各部の名称とはたらき

- **[1.1](#page-12-1)** [各部の名称](#page-12-1)
- **[1.2](#page-13-1)** [ランプについて](#page-13-1)
- **[1.3](#page-14-1)****[Backup](#page-14-1)**[ボタンで簡単にバックアップする](#page-14-1)

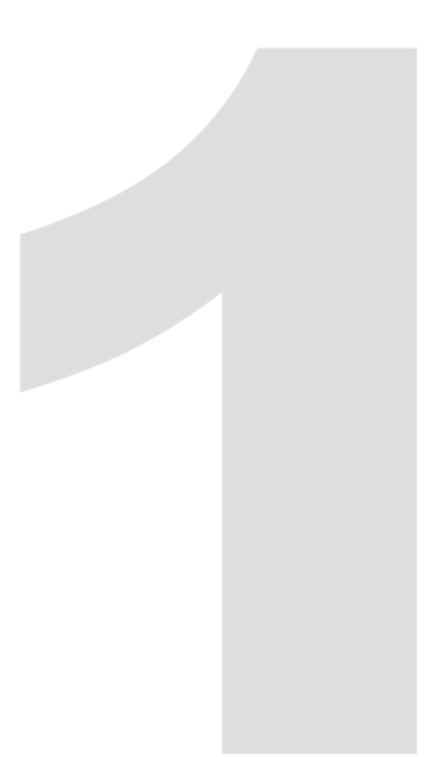

## <span id="page-12-0"></span>第 **1** 章 各部の名称とはたらき

## **1.1** 各部の名称

<span id="page-12-1"></span>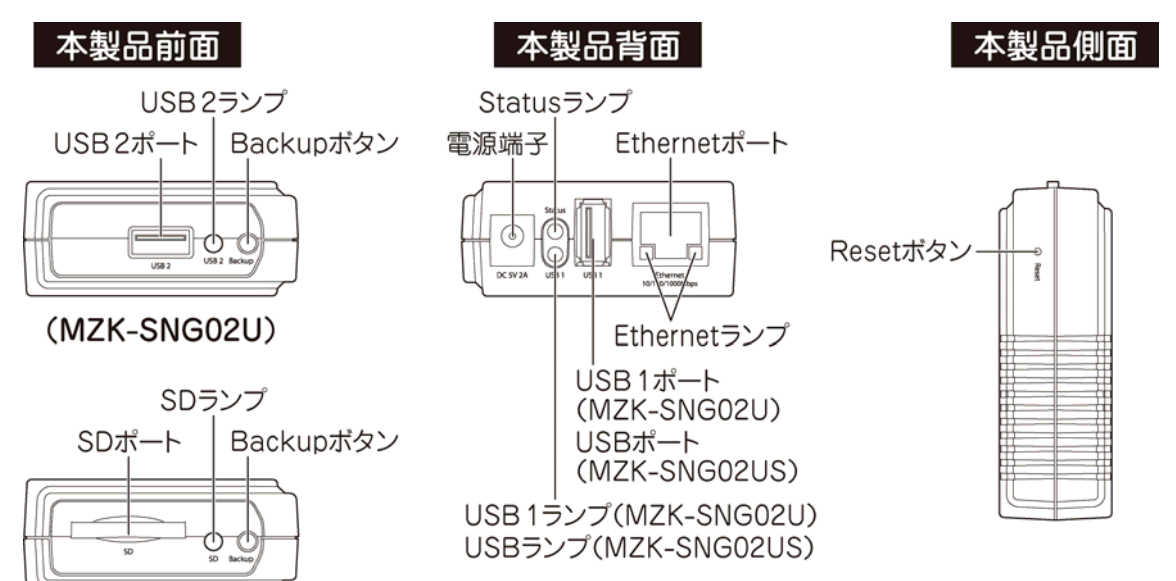

(MZK-SNG02US)

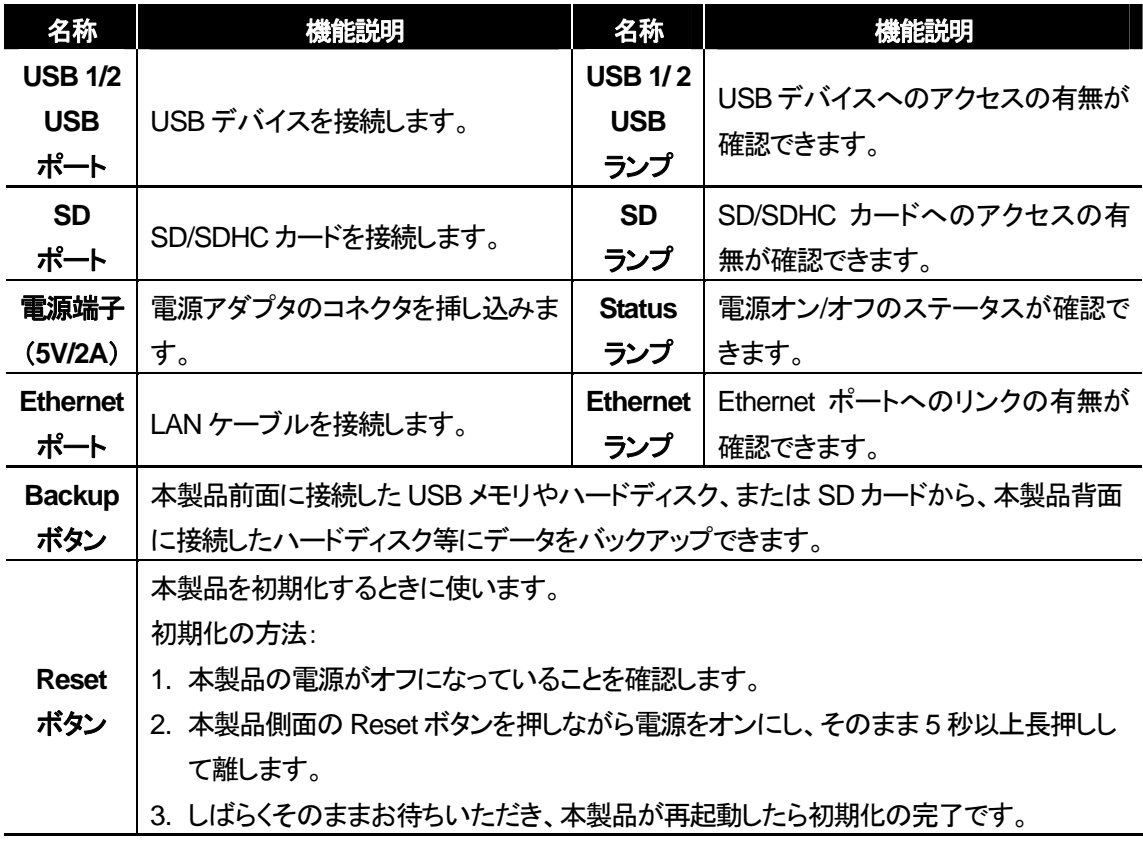

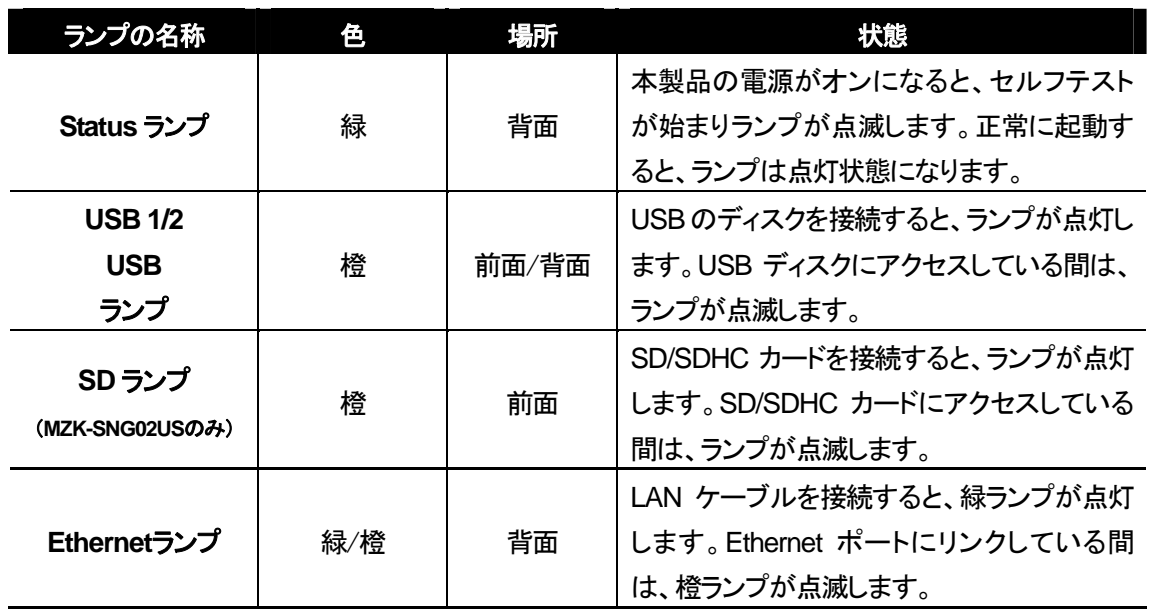

## <span id="page-13-1"></span><span id="page-13-0"></span>**1.2** ランプについて

## <span id="page-14-1"></span><span id="page-14-0"></span>**1.3 Backup**ボタンで簡単にバックアップする

Backup ボタンを押せば、本製品前面に接続した USB メモリやハードディスク、または SD カードから、 本製品背面に接続したハードディスク等にデータを簡単にバックアップできます。

- 1. 本製品前面の USB 2 ポートまたは SD ポートに、バックアップ元となるストレージデバイスを接続し ます。
- 2. 本製品背面の USB 1 ポートまたは USB ポートに、バックアップ先となるストレージデバイスを接続 します。
	- ※ バックアップ元には、バックアップ先よりも大きな容量のストレージデバイスを接続しないでくだ さい。
- 3. 本製品背面の電源端子とコンセントを、付属の AC アダプタで接続します。 (本製品の電源がオンになります。)
- 4. 本製品前面の Backup ボタンを 2 秒以上押します。 USB 1 ランプと USB 2 ランプ、または USB ランプと SD ランプが同時に点滅し、バックアップが開 始されます。途中でバックアップを中止したいときは、Backup ボタンを 2 秒以上押してください。
- 5. ランプの点滅が点灯に変われば、バックアップは完了です。 バックアップ先の下記のフォルダにデータがバックアップされます。 ¥PUBLIC¥usb\_backup¥yyyymmddxxx (yyyymmdd: 年月日、xxx: 連番) 例) ¥PUBLIC¥usb\_backup¥20101225001

MZK-SNG02U/MZK-SNG02US ユーザーズ・マニュアル

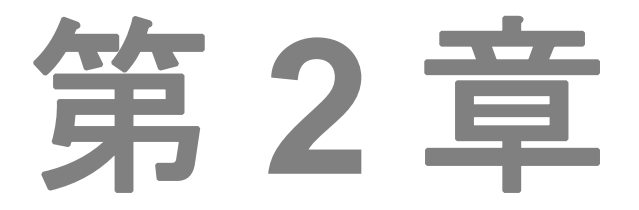

## はじめよう

- **[2.1](#page-16-1)** [システム要件について](#page-16-1)
- **[2.2](#page-17-1)** [機器を接続する](#page-17-1)
- **[2.3](#page-18-1)** [ユーティリティをインストールする](#page-18-1)

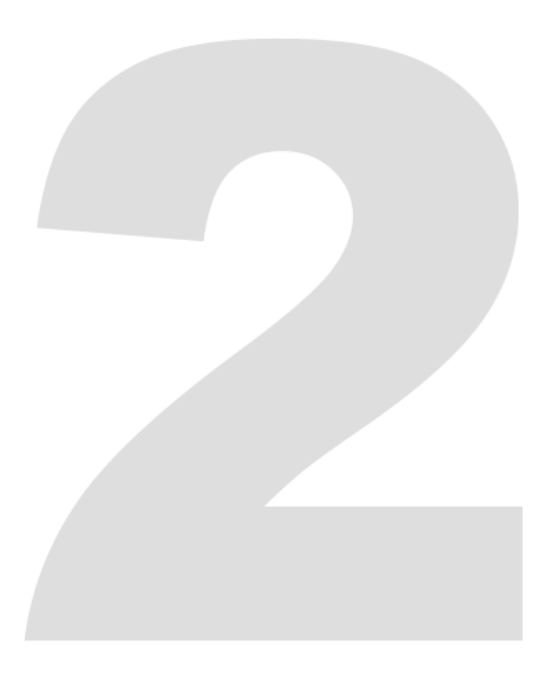

## <span id="page-16-0"></span>第 **2** 章 はじめよう

## <span id="page-16-1"></span>**2.1** システム要件について

対応**OS**: Windows 7(32/64bit)/Vista(32/64bit)/XP、Mac OS X10.6/10.5/10.4

#### 必要なハードウェア

- 10BASE-T/100BASE-TX/1000BASE-T(Auto MDI/MDI-X 対応)の LAN 環境
- Javaが動作するパソコン
- USB 2.0 対応の外付けハードディスク
- $\bullet$  LAN ケーブル
- $\bullet$  USB ケーブル

#### 必要な環境

本製品の IP アドレスは「自動取得」に初期設定されているため、本製品に IP アドレスを割り当てる親機 (ルータなど)が必要になります。

ご使用になるネットワークに、親機(ルータ)があるかを確認してください。

### <span id="page-17-1"></span><span id="page-17-0"></span>**2.2** 機器を接続する

- 1. USB 外付けハードディスクの電源を切ります。
- 2. USB 外付けハードディスクの USB ケーブルを、本製品背面の USB ポートに接続します。 ※ MZK-SNG02Uをお使いのときは、必ず「USB 1」ポートに接続してください
- 3. USB 外付けハードディスクの電源を入れます。
- 4. 本製品背面の電源端子とコンセントを、付属の AC アダプタで接続します。 (本製品の電源がオンになります。)
- 5. 本製品背面の Ethernet ポートと、電源を入れたネットワーク機器(無線 LAN ルータやスイッチング ハブなど)の LAN ポートを、LAN ケーブルで接続します。
- 6. 電源を入れたパソコンの LAN ポートと、手順5 で接続したネットワーク機器の LAN ポートを、LAN ケーブルで接続します。

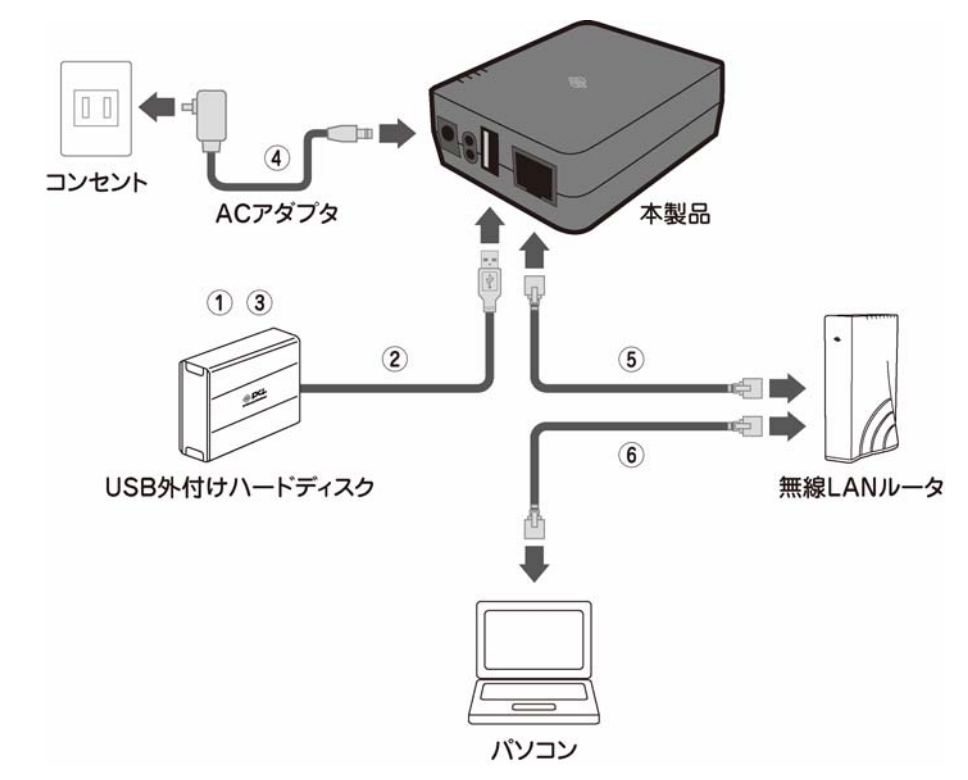

本製品の接続が完了したら、以下の項目へお進みください。

■ **Windows 7**(**32/64bit**)**/Vista**(**32/64bit**)**/XP** をお使いのとき

→「2.3 [ユーティリティをインストールする」](#page-18-1)へお進みください。

■ Mac OS X 10.6/10.5/10.4 をお使いのとき

→「3.11 Mac[をお使いのとき](#page-57-1)」へお進みください。

## <span id="page-18-1"></span><span id="page-18-0"></span>**2.3** ユーティリティをインストールする

本製品を設定するためのソフトウェア(ユーティリティ)をパソコンにインストールします。

1. パソコンの電源をオンにし、付属の CD-ROM をパソコンの CD/DVD ドライブにセットします。

#### **Windows 7/Vista** をお使いのとき

「自動再生」画面が表示されたときは、「**autorun.exe** の実行」をクリックします。

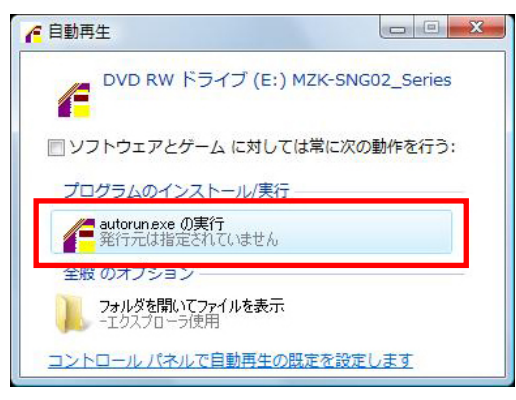

#### ● メニュー画面が表示されないとき

「コンピュータ」(またはマイコンピュータ)を開き、CD/DVD ドライブのアイコンをダブルクリック します。

#### ● お使いのパソコンに **CD/DVD** ドライブがないとき

以下の URL よりソフトウェアをダウンロードしてください。 http://www.planex.co.jp/support/download/usb/mzk-sng02u.shtml

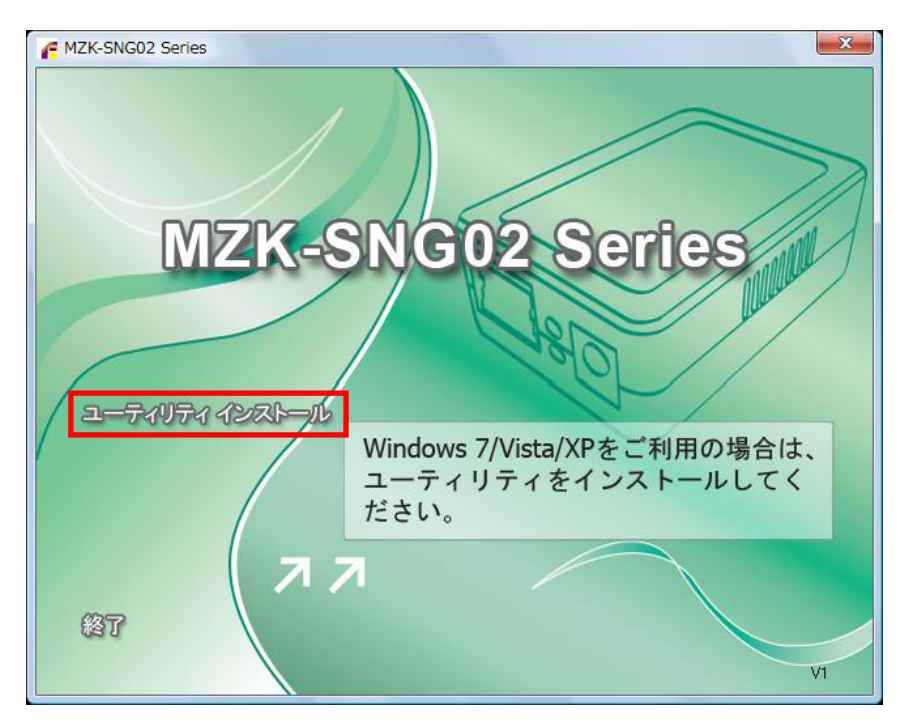

2. トップ画面が表示されます。「ユーティリティ インストール」をクリックします。

#### **Windows 7/Vista** をお使いのとき

「ユーザーアカウント制御」画面が表示されたときは、[はい]または[許可]をクリックします。

本製品のセットアップ画面が表示されます。

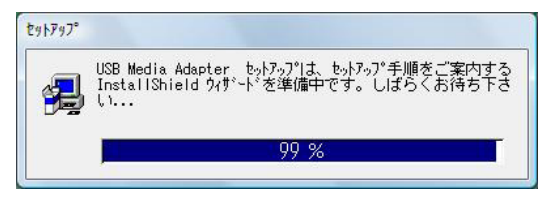

3. [次へ]をクリックします。

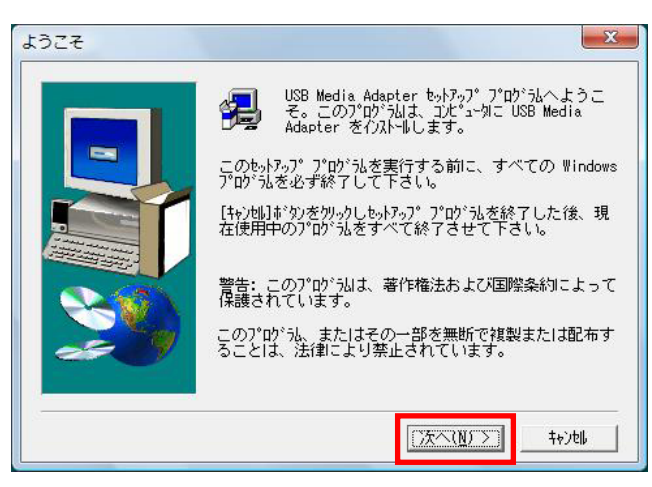

4. [次へ]をクリックします。

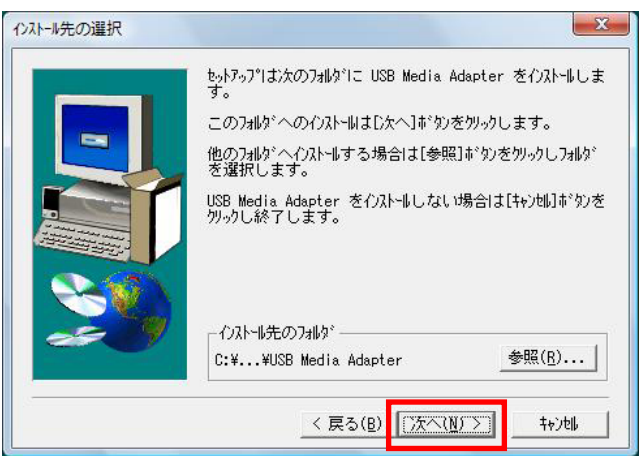

#### ● インストール先フォルダを変更するとき

[参照]をクリックして、インストール先のフォルダを選択してください。

5. インストールが開始されます。

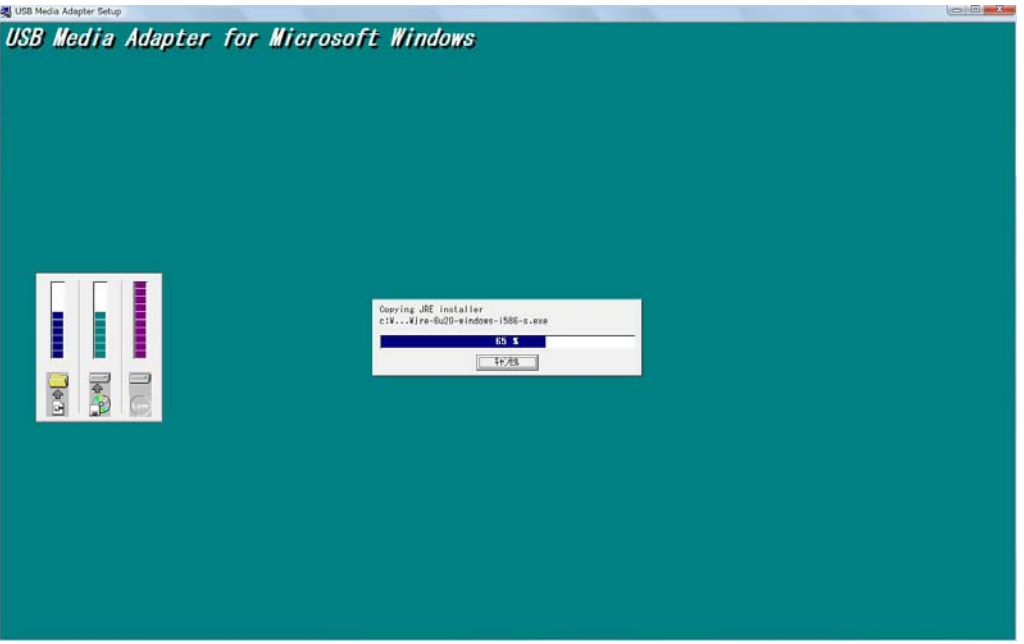

6. 「Java セットアップ」画面が表示されたら、[インストール]をクリックします。

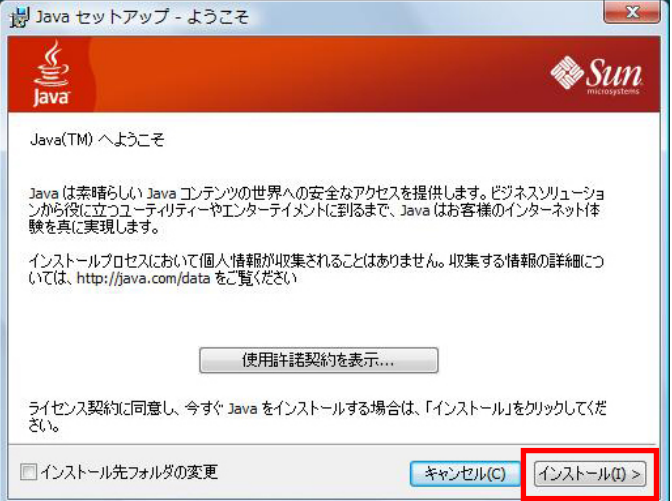

7. Java のインストールが開始されます。

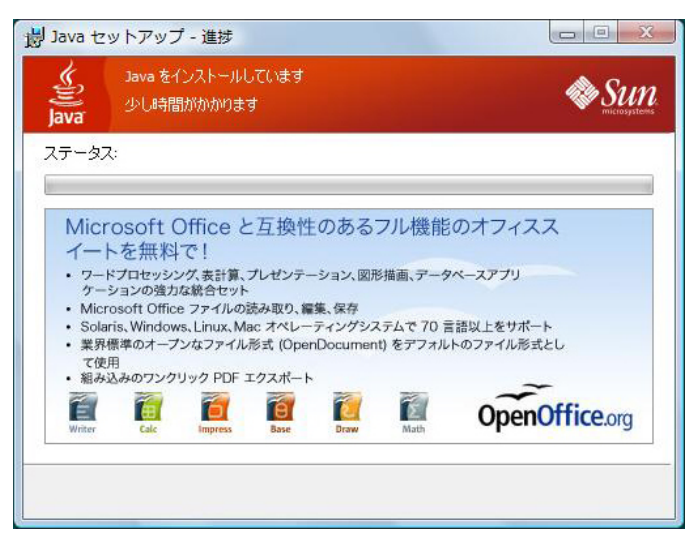

8. Java のインストール完了の画面が表示されたら、[閉じる]をクリックします。

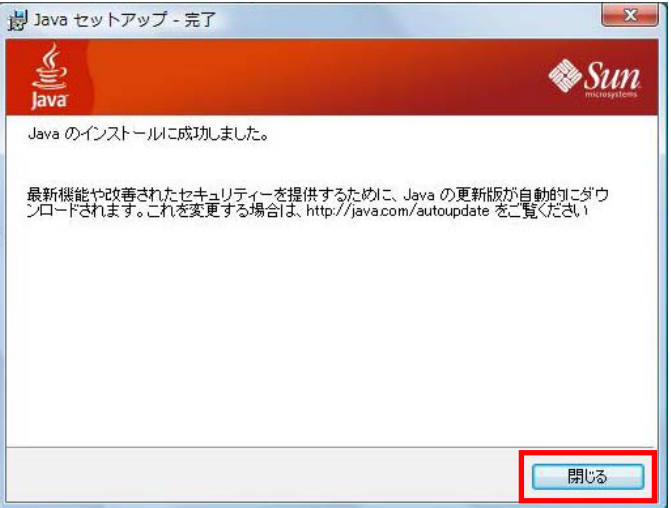

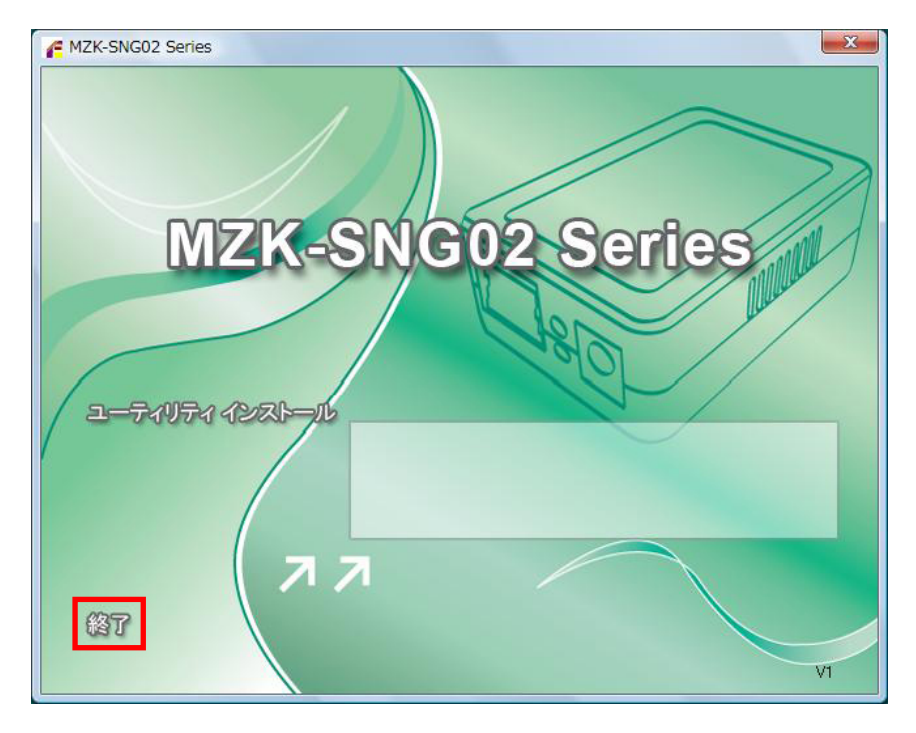

9. 再びトップ画面が表示されたら、[終了]をクリックします。

デスクトップ上にユーティリティソフトウェアのショートカットが作成されます。

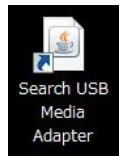

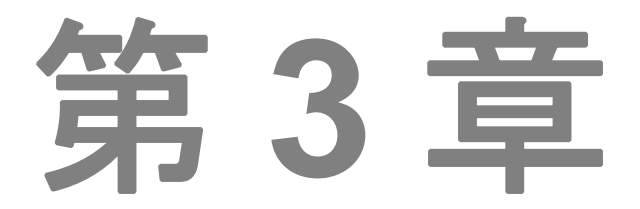

## デバイスの管理

- **[3.1](#page-25-1)** [パソコンを本製品に接続する](#page-25-1)
- **[3.2](#page-27-1)** [本製品の情報を確認する](#page-27-1)
- **[3.3](#page-29-1)** [外付けハードディスクを準備する](#page-29-1)
- **[3.4](#page-32-1)** [本製品を設定する](#page-32-1)
- **[3.5](#page-41-1)****[FTP](#page-41-1)**[サーバーを設定する](#page-41-1)
- **[3.6](#page-44-1)****[SMB](#page-44-1)**[サーバーを設定する](#page-44-1)
- **[3.7](#page-52-1)** [メディアサーバーとして使う](#page-52-1)
- **[3.8](#page-53-1)** [ディスクユーティリティ](#page-53-1)
- **[3.9](#page-54-1)** [工場出荷時設定とファームウェアのアップグレード\(管理\)](#page-54-1)
- **[3.10](#page-56-1)** [本製品を再起動する](#page-56-1)
- **[3.11](#page-57-1)****[Mac](#page-57-1)**[をお使いのとき](#page-57-1)

## <span id="page-25-0"></span>第 **3** 章 デバイスの管理

## <span id="page-25-1"></span>**3.1** パソコンを本製品に接続する

パソコンをネットワーク環境上にある本製品に接続します。

1. デスクトップ上にあるユーティリティソフトウェアのショートカット「**Search USB Media Adapter**」を ダブルクリックします。

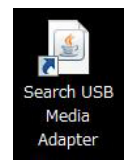

ご注意!

- ・ デスクトップ上にユーティリティソフトウェアのショートカット「**Search USB Media Adapter**」がな いときは、「スタート」→「すべてのプログラム」→「**USB Media Adapter**」→「**Server Search Tool**」をクリックしてください。
- ・ 「Windows セキュリティの重要な警告」画面が表示されたときは、[ブロックを解除する]をクリック してください。

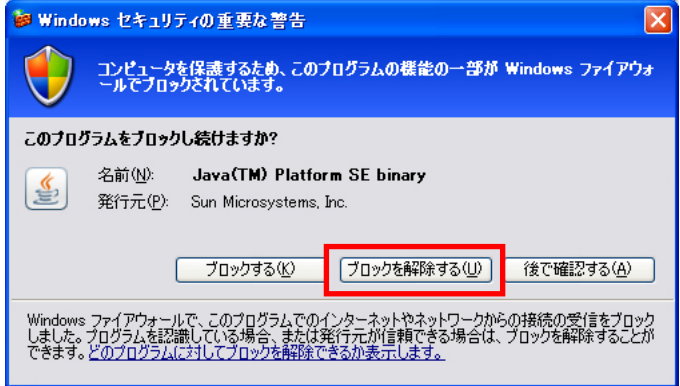

2. 「Search Disk」画面が表示され、ネットワーク環境上にある本製品の検索を開始します。 本製品が検出されたら、[接続]をクリックします。

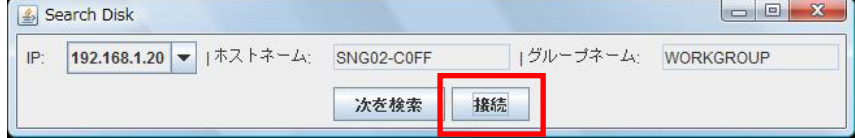

※ 本製品が検出されないときは、[次を検索]をクリックして再検索してください。

- 3. 初期値のユーザー名とパスワードとして次のように入力し、[**OK**]をクリックします。
	- ユーザー名: **admin**

パスワード: **password** 

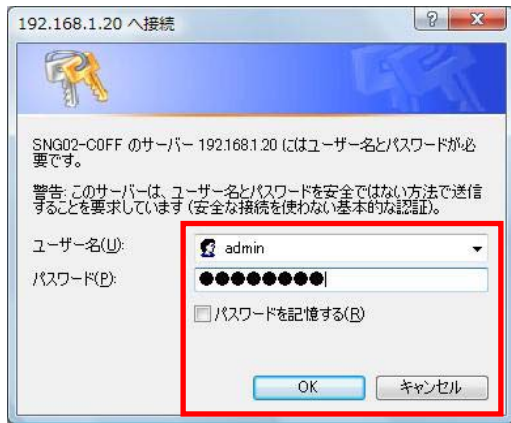

#### ・ **Mac** をお使いのとき

「3.11 Mac[をお使いのとき](#page-57-1)」を参照してください。

### <span id="page-27-1"></span><span id="page-27-0"></span>**3.2** 本製品の情報を確認する

本製品にログイン後、「ステータス」をクリックすると、システムとTCP/IP、PPPoE、DDNSの現在の情報 が表示されます。

#### システム情報

システムとディスクの情報が表示されます。システム情報欄には、ホストネーム、グループネーム、ファ ームウェアバージョン、MAC アドレス、日付などの基本情報が表示されます。

#### ディスク情報

外付けハードディスクのディスク ID、使用容量、空き容量、トータルサイズなどの情報が表示されます。

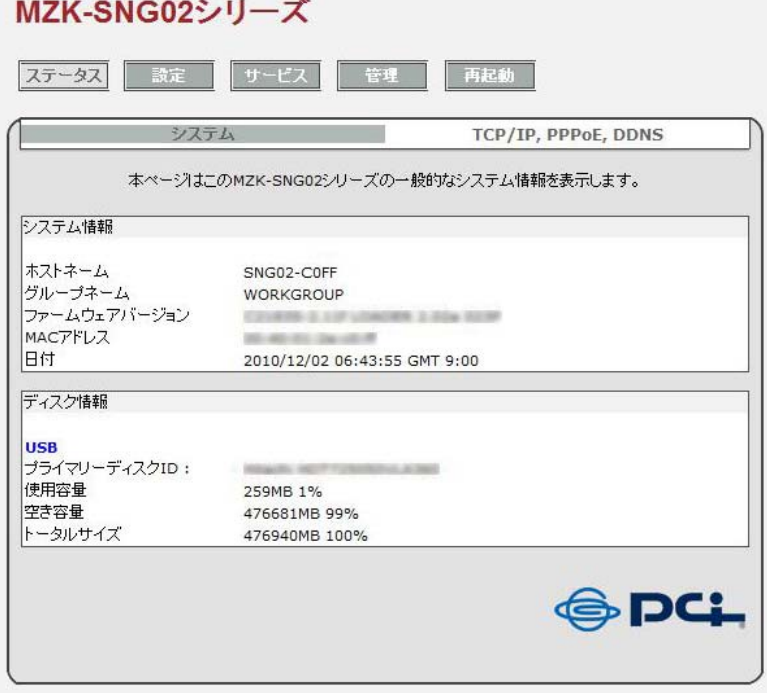

#### **TCP/IP**、**PPPoE**、**DDNS** 設定

現在の TCP/IP、PPPoE、DDNS の設定内容や情報が表示されます。 DHCP の状態、IP アドレス、サブネットマスク、ゲートウェイ、プライマリーDNS、セカンダリーDNS、 PPPoE IP アドレスの設定、DDNS の状態が表示されます。

#### MZK-SNG02シリーズ

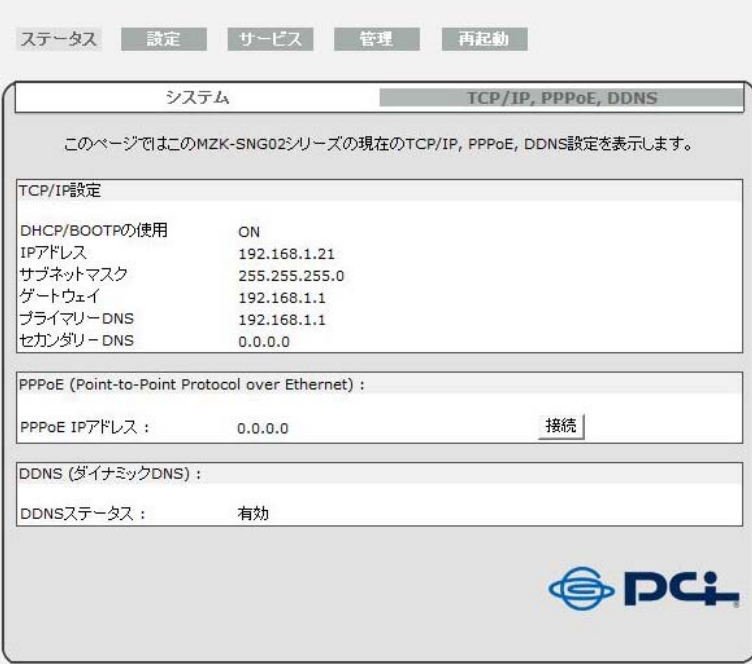

## <span id="page-29-1"></span><span id="page-29-0"></span>**3.3** 外付けハードディスクを準備する

外付けハードディスクを接続する前に、次の項目を確認してください。

- 1. 本製品は、FAT32形式のパーティション以外には対応していません。
- 2. 外付けハードディスクのファイルシステムが対応形式でないときは、以下の手順でハードディスク をフォーマットしてからご使用ください。 「サービス」→「ディスクユーティリティ」の[フォーマット]をクリックして、外付けハードディスクを FAT32形式にフォーマットします。

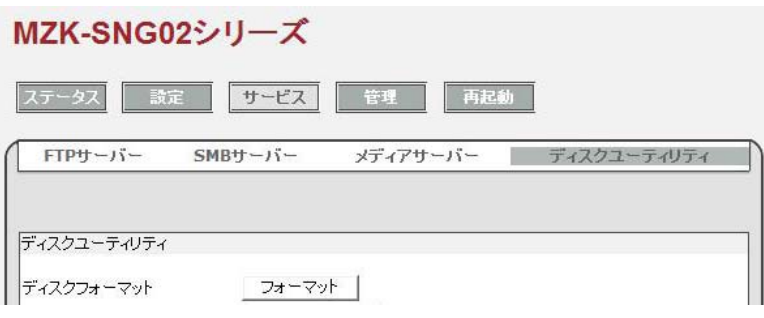

#### ご注意!

- ・ フォーマットを実行すると、ハードディスクのデータはすべて消失します。
- ・ ハードディスクに複数のパーティションがある場合、パーティションの形式によってはお使いにな れない場合があります。

#### 外付けハードディスクを接続して使用できる状態にする

- 1. USB 外付けハードディスクを本製品背面の USB ポートに接続します。
- 2. 本製品にログインし、「ステータス」→「システム」の「ディスク情報」で、外付けハードディスクが認識 されているかどうかを確認します。
	- ※ 本製品へのログイン方法については、「3.1 [パソコンを本製品に接続する](#page-25-1)」を参照してくださ い。

#### MZK-SNG02シリーズ

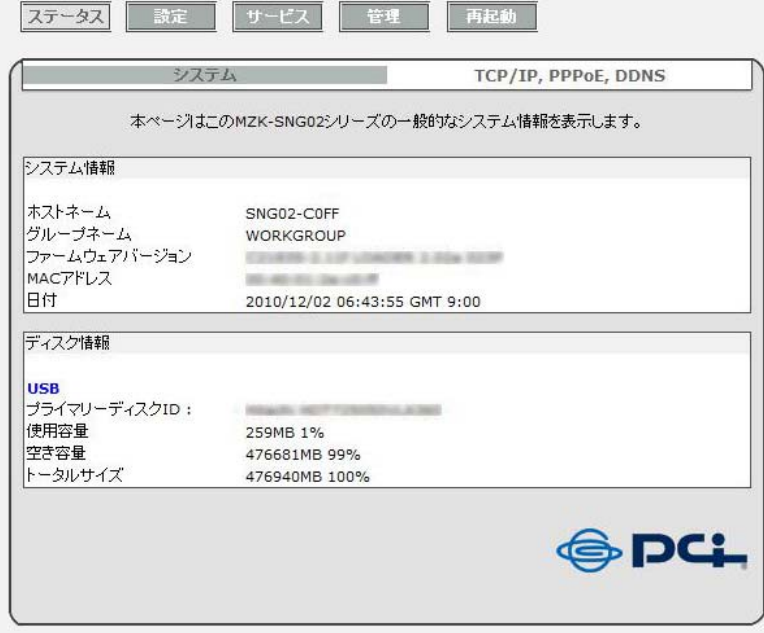

#### ご注意!

ディスク情報の「プライマリーディスク **ID**」が「**Disk Not found!**」と表示されているときは、メインの USB 外付けハードディスクが認識されていません。

本製品背面の USB ポートに USB 外付けハードディスクがしっかり接続されているか、また電源が オンになっているかを確認してください。

### 外付けハードディスクをフォーマットする

1. 「サービス」→「ディスクユーティリティ」をクリックして、以下の画面を表示します。

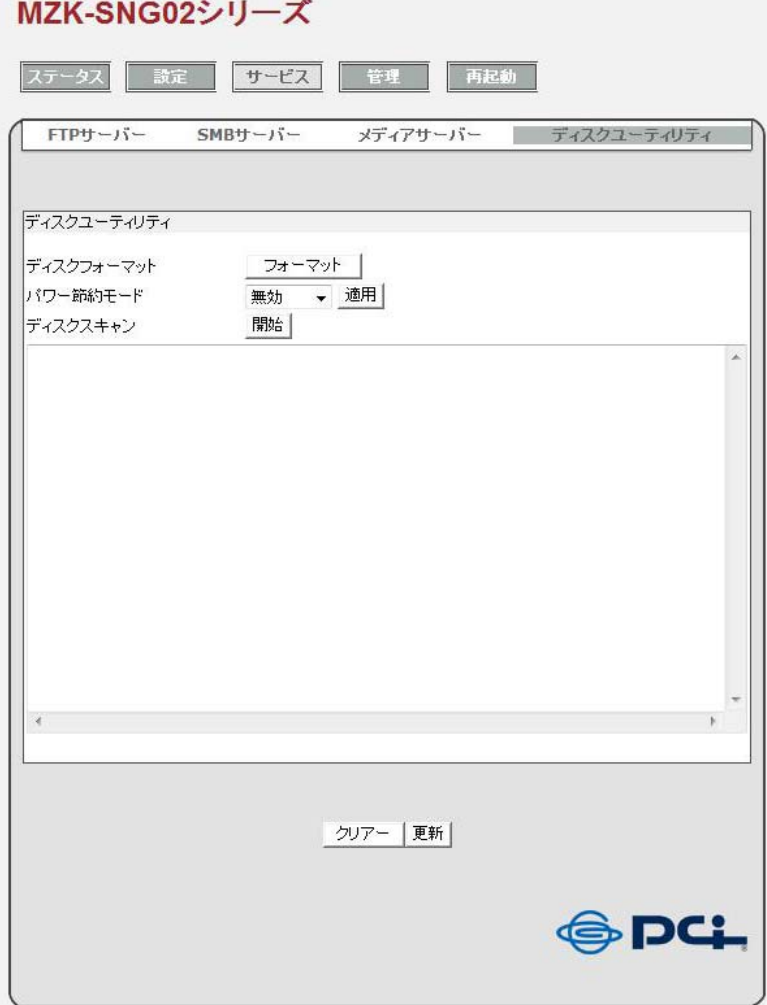

#### ご注意!

フォーマットを実行すると、ハードディスクのデータはすべて消失します。

- 2. [フォーマット]をクリックします。
- 3. 確認メッセージが表示されますので、フォーマットしてもよければ[**OK**]をクリックします。 フォーマットに要する時間は外付けハードディスクの容量に依存しますが、通常 2~5 分程度です。
- 4. フォーマットが完了すると、「フォーマットに成功しました」と表示されます。

### <span id="page-32-1"></span><span id="page-32-0"></span>**3.4** 本製品を設定する

本製品を設定する前に、次の項目を確認してください。

- 1. 「グループネーム」は、利用しているローカルネットワークと同じ設定にする必要があります。設定 が異なっている場合、本製品はローカルネットワーク上では認識されません。
- 2. ホストネームは、「ステータス」画面の「システム」→「ホストネーム」から確認することができます。 詳細については、本マニュアル内の「3.2 [本製品の情報を確認する](#page-27-1)」を参照してください。
- 3. 本製品の IP アドレスは「自動取得」に初期設定されているため、本製品に IP アドレスを割り当てる 親機(ルータなど)が必要になります。 ご使用になるネットワークに、親機(ルータ)があるかを確認してください。

### 基本設定をする (システム)

本製品の基本設定を行います。

「設定」→「システム」をクリックして、以下の設定画面を表示してください。

#### MZK-SNG02シリーズ

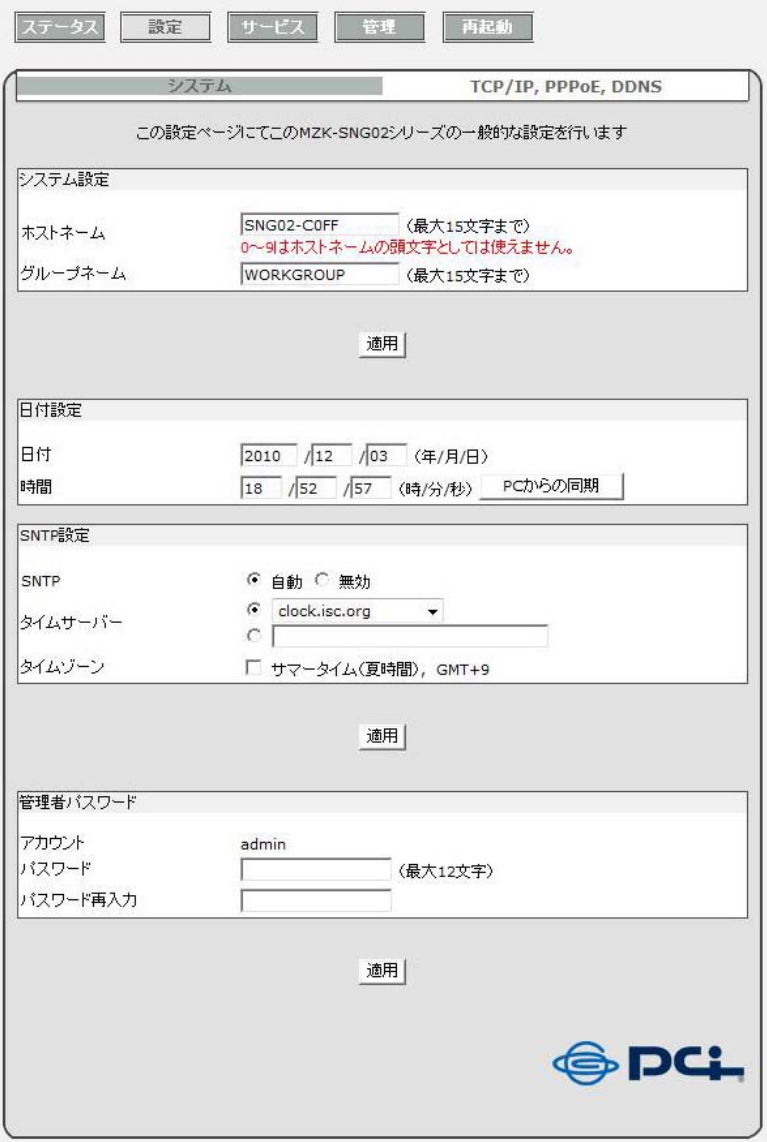

#### システム設定

- ホストネーム: ローカルネットワークで表示される本製品の名前を入力します。
- グループネーム: ご利用のネットワークのワークグループの名前を入力します。Windows では通常、 「MSHOME」または「WORKGROUP」です。 初期設定は「WORKGROUP」です。

[適用]をクリックすると、ここで入力した名前が確定されます。

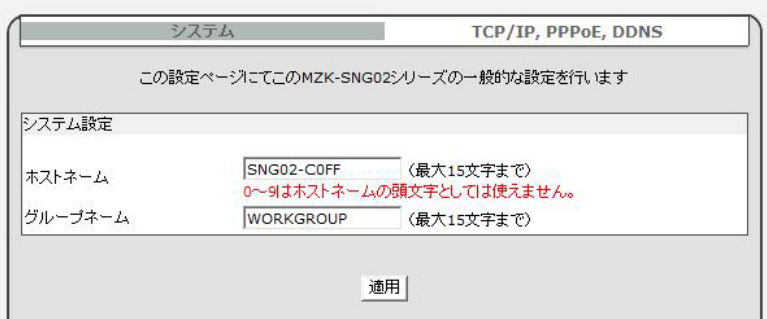

- ヒント: ご利用のネットワークのワークグループは、お使いのパソコンから確認できます。以下の手順 で確認してください。
- ・ **Windows XP** のとき
- 1. 「スタート」をクリックし、「マイコンピュータ」を右クリックして、「プロパティ」をクリックします。
- 2. 「システムのプロパティ」の「コンピュータ名」タブを開いて、ワークグループ名を確認します。
- ・ **Windows 7/Vista** のとき
- 1. 「スタート」をクリックし、「コンピュータ」を右クリックして「プロパティ」をクリックします。
- 2. 「コンピュータの基本的な情報の表示」が開いたら、「コンピュータ名、ドメインおよびワークグルー プの設定」からワークグループ名を確認します。

#### 日付設定**/**

日付: 年/月/日を入力します。

時間: 時/分/秒を入力します。

[**PC** からの同期]をクリックすると、パソコンに設定されている日付と時間に同期して設定されます。

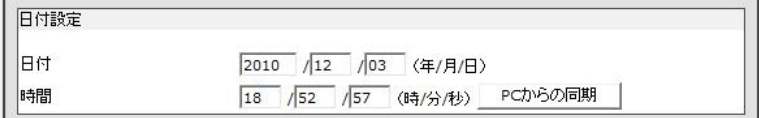

#### **SNTP** 設定

- **SNTP**: 日付設定を自動的にインターネットタイムサーバーに同期させるか(自動)、同期させ ないか(無効)を選択します。
- タイムサーバー: [▼]をクリックして、同期させるインターネットタイムサーバーを選択します。
- タイムゾーン: 夏時間に合わせて日付設定を自動的に調整する場合は、「サマータイム(夏時間)、 **GMT+9**」チェックボックスをオンにします。

[適用]をクリックすると、日付設定と SNTP 設定が確定されます。

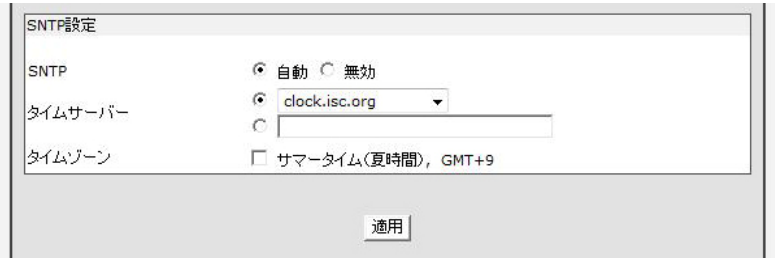

#### 管理者パスワード

管理者のパスワードを変更します。「パスワード」と「パスワード再入力」に変更後のパスワードを入力し て[適用]をクリックすると、ログイン画面が表示されますので、新しいパスワードを入力して[**OK**]をクリ ックしてください。

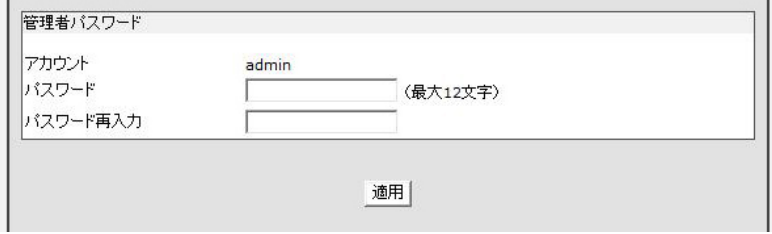

#### **TCP/IP**、**PPPoE**、**DDNS** を設定する

本製品の TCP/IP、PPPoE、DDNS に関する設定を行います。

「設定」→「**TCP/IP, PPPoE, DDNS**」をクリックして、以下の設定画面を表示してください。

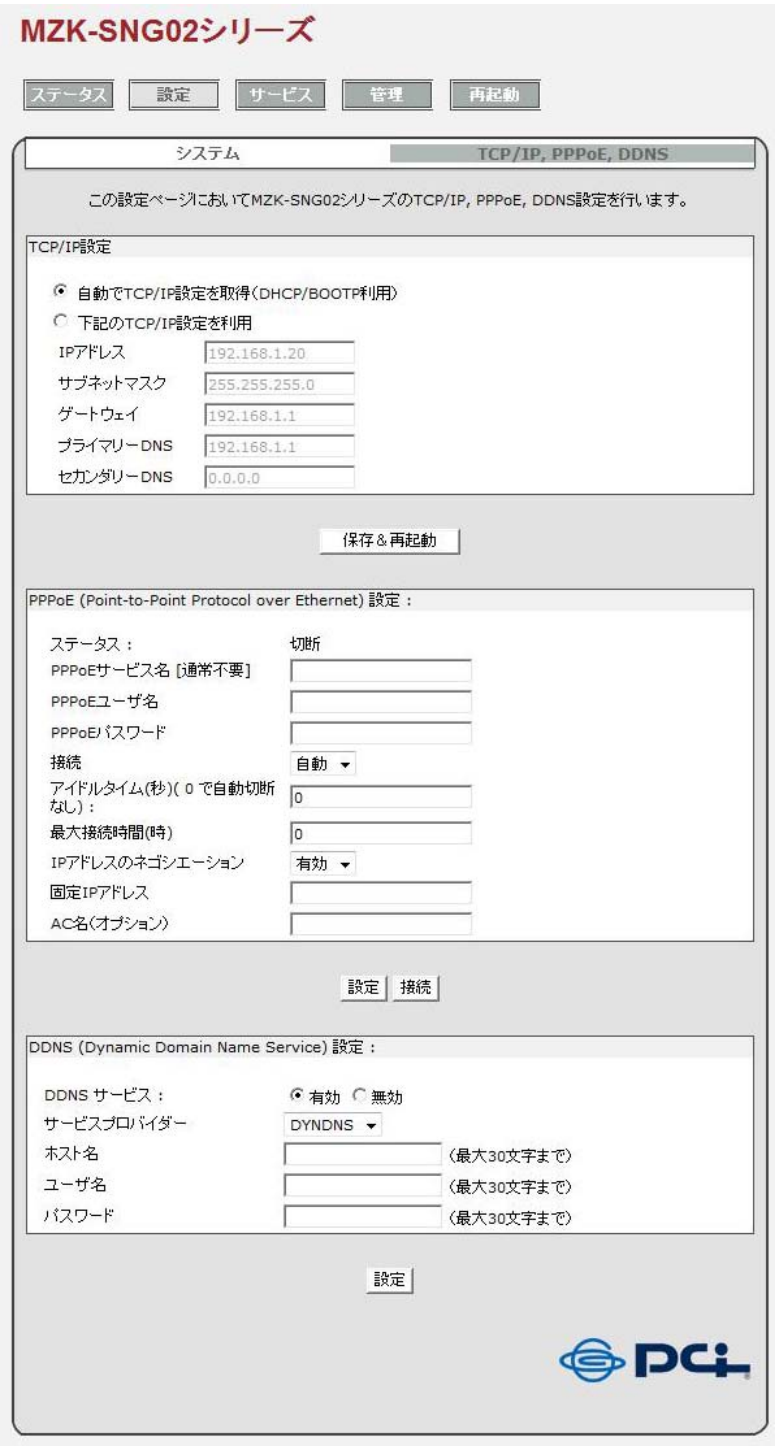

#### **TCP/IP** 設定

#### 自動で **TCP/IP** 設定を取得(**DHCP/BOOTP** 利用):

本製品はルータが割り当てた IP アドレスを取得します。ただし、お使いの機器により IP アドレスが更新 されて、変更されることがあります。

下記の **TCP/IP** 設定を利用:

IP アドレス、サブネットマスク、ゲートウェイ、プライマリーDNS、セカンダリーDNS を任意に設定できま す。(※)

[保存&再起動]をクリックすると、設定が確定され本製品が再起動します。

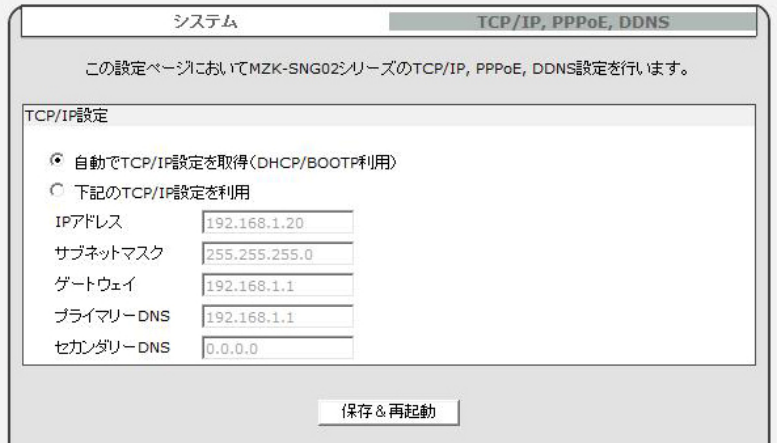

- ※ 「サブネットマスク」、「ゲートウェイ」は、お使いのローカルネットワークと同じに設定する必要があり ます。以下の手順で確認してください。
- ・ **Windows XP** のとき
- 1. 「スタート」→「コントロールパネル」をクリックします。
- 2. 「ネットワークとインターネット接続」→「ネットワーク接続」をクリックします。 ※ クラシック表示のときは「ネットワーク接続」をダブルクリックし、手順4に進みます。
- 3. ご使用の「ローカルエリア接続」をダブルクリックします。
- 4. 「サポート」タブをクリックし、「サブネットマスク」、「デフォルトゲートウェイ」を確認します。
- ・ **Windows Vista** のとき
- 1. 「スタート」→「コントロールパネル」をクリックします。
- 2. 「ネットワークの状態とタスクの表示」をクリックします。 ※ クラシック表示のときは、「ネットワークと共有センター」をダブルクリックします。
- 3. 「ネットワーク」から有効なネットワークの「接続」の右の「状態の表示」をクリックします。
- 4. [詳細]をクリックし、「**IPv4** サブネットマスク」、「**IPv4** デフォルトゲートウェイ」を確認します。
- ・ **Windows 7** のとき
- 1. 「スタート」→「コントロールパネル」をクリックします。
- 2. 「ネットワークの状態とタスクの表示」をクリックします。 ※ アイコン表示のときは、「ネットワークと共有センター」をクリックします。
- 3. 「アクティブなネットワークの表示」から有効なネットワークの「接続」の右に続くリンクをクリックしま す。
- 4. [詳細]をクリックし、「**IPv4** サブネットマスク」、「**IPv4** デフォルトゲートウェイ」を確認します。

#### **PPPoE**(**Point-to-Point Protocol over Ethernet**)設定

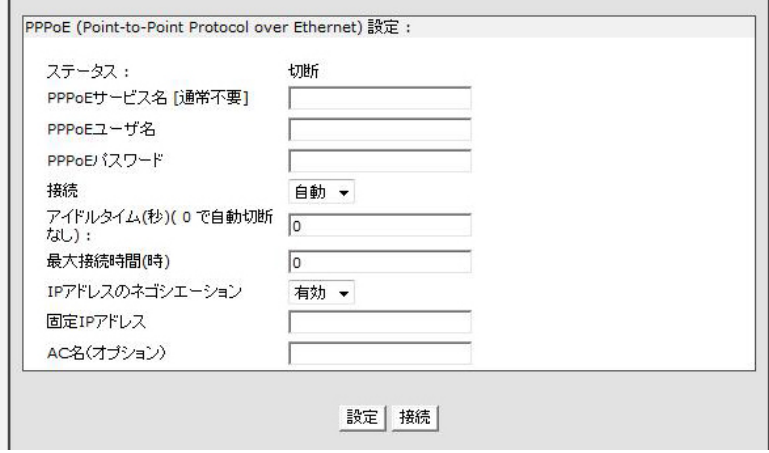

本製品の PPPoE 機能をご利用のときは、以下の設定を行います。

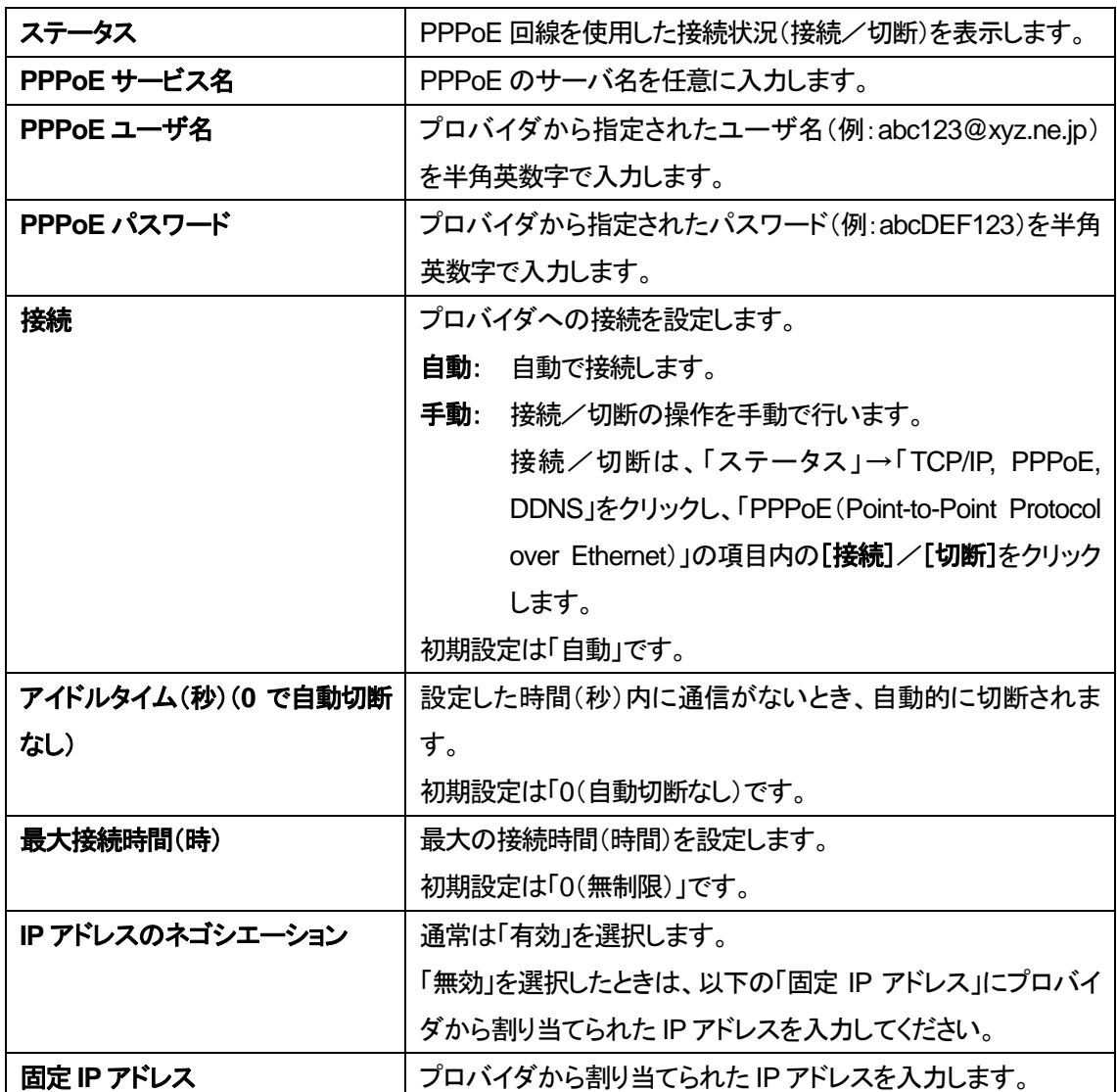

上記の内容を登録するときは、[設定]をクリックします。

**DDNS**(Dynamic Domain Names Service)設定

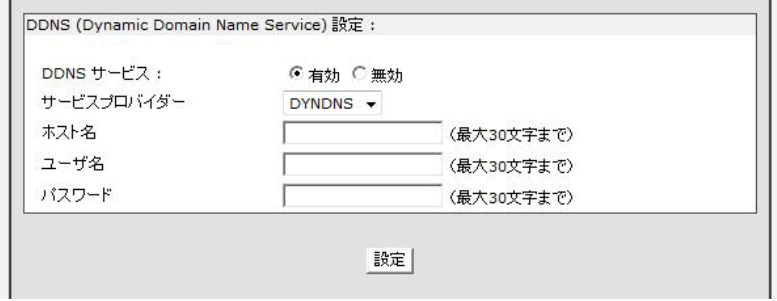

ダイナミック DNS サービスをご利用のときは、以下の設定を行います。

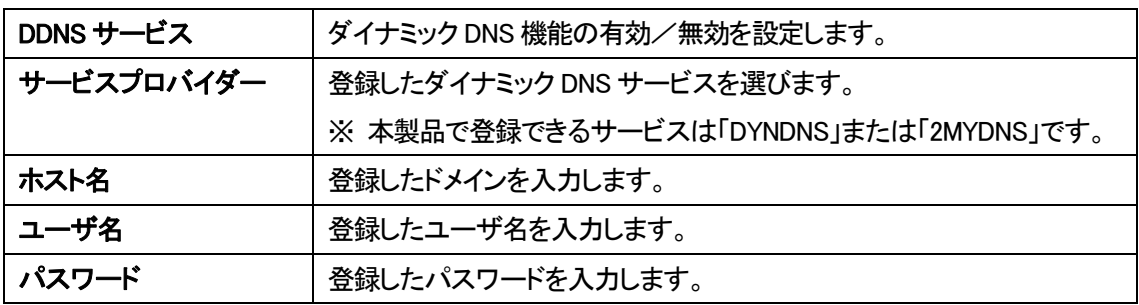

上記の内容を登録するときは、[設定]をクリックします。

## <span id="page-41-1"></span><span id="page-41-0"></span>**3.5 FTP** サーバーを設定する

#### **FTP**(**File Transfer Protocol**)サーバー

FTPサーバーサービスを有効にすると、ローカルネットワークとインターネット間でファイルのアップロー ドやダウンロードが可能になります。

#### **FTP** サーバーを設定する

1. 「サービス」→「**FTP** サーバー」をクリックして、以下の画面を表示します。

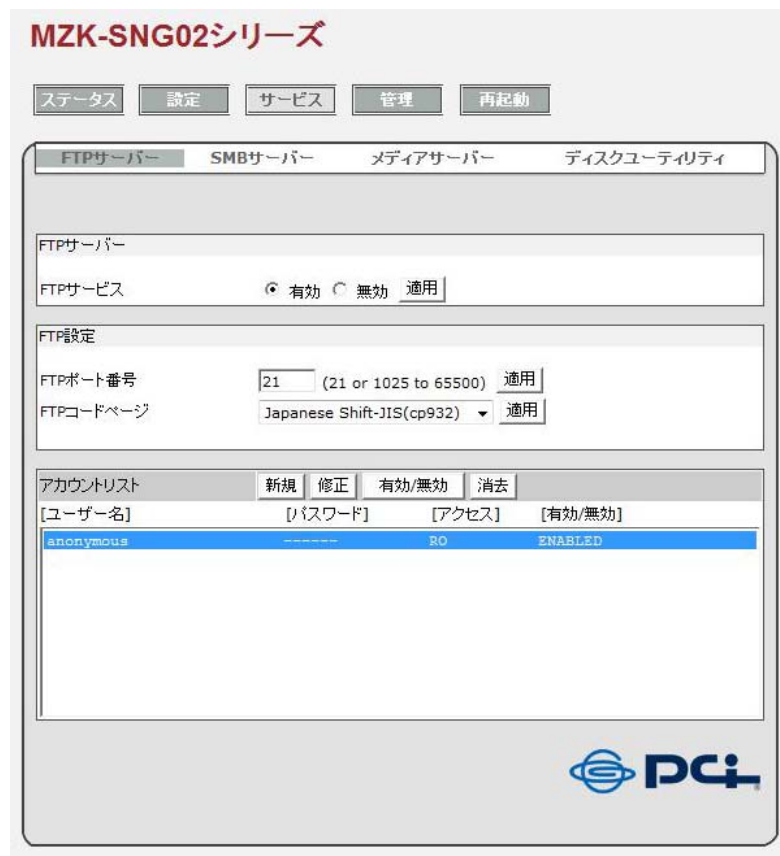

2. **FTP** サービス: 「有効」を選択して[適用]をクリックすると、FTP サービスが開始されます。 FTP サービスを停止するには、「無効」を選択して[適用]をクリックします。

- 3. **FTP** ポート番号: 初期値は「**21**」です。1025~65500 までの数値を入力することができます。
- 4. **FTP** コードページ: 希望する言語を選択して[適用]をクリックします。

#### **FTP** アカウントの作成、修正、有効と無効、消去

#### **FTP** アカウントの作成

1. アカウントリストで[新規]をクリックして、「新FTP アカウント」画面を表示します。

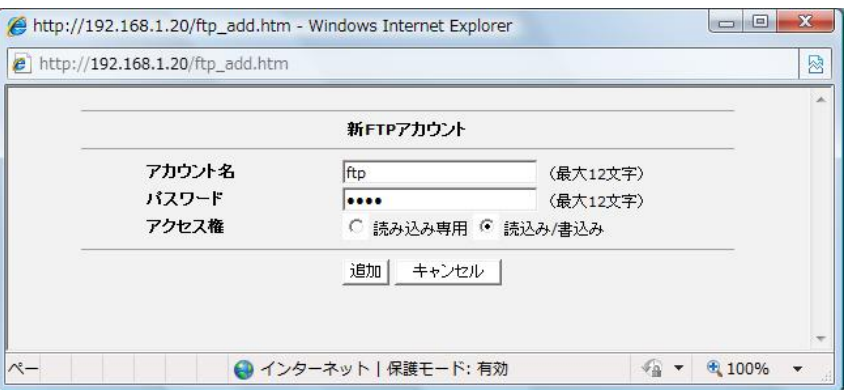

- 2. 任意の「アカウント名」と「パスワード」を入力します。
- 3. 「アクセス権」で、作成したアカウントを「読み込み専用」または「読込み/書込み」に設定します。
- 4. [追加]をクリックすると、新しい FTP アカウントが作成されます。 新たに FTP アカウントを作成すると、アカウント名と同じ名前のフォルダが初期フォルダとして作成 されます。

#### **FTP** アカウントの修正

1. アカウントリストで修正したいユーザーアカウントを選択して[修正]をクリックし、「FTP アカウント修 正」画面を表示します。

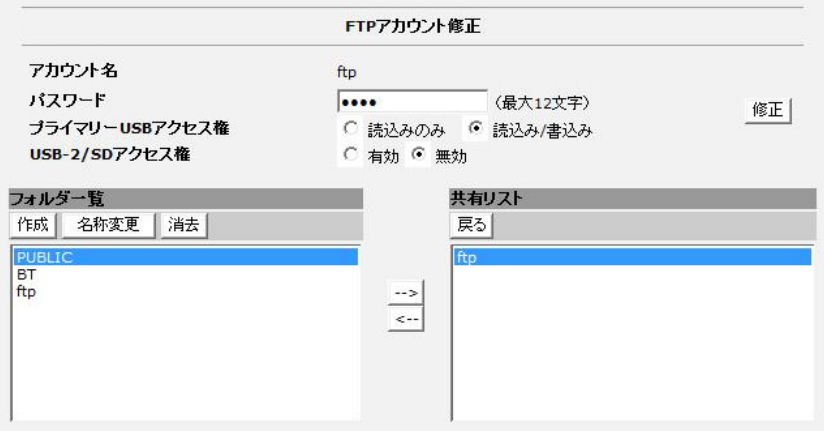

2. 「パスワード」: 選択されているユーザーアカウントのパスワードを変更します。

#### 3. 「プライマリー**USB** アクセス権」:

本製品背面に接続した USB デバイスを、「読み込み専用」または「読込み/書込み」に設定します。

### 4. 「**USB-2/SD** アクセス権」: 本製品前面に接続したUSBデバイスまたはSD/SDHCカードへのアクセス権を、「有効」または「無 効」に設定します。

- 5. [修正]をクリックすると、手順2~4 までの変更を確定します。
- 6. 「フォルダー覧」で[作成]をクリックすると、新たなフォルダを作成できます。
- 7. 「フォルダー覧」で[名称変更]をクリックすると、選択されているフォルダ名を変更できます。
- 8. 「フォルダー覧」で[消去]をクリックすると、選択されているフォルダを消去できます。
- 9. 「共有リスト」: ユーザーに閲覧および書込みを許可するフォルダを登録します。
- 10. 「**-->**」: 「フォルダ一覧」で選択したフォルダを「共有リスト」に登録します。
- 11. 「**<--**」: 「共有リスト」で選択したフォルダの共有登録を解除します。
- 12. 「共有リスト」で[戻る]をクリックすると、アカウントリストの画面に戻ります。

#### **FTP** アカウントの有効と無効

アカウントリストで[有効**/**無効]をクリックすると、現在選択されているFTPユーザーアカウントに対して、 FTP サービスの有効(ENABLED)と無効(DISABLED)を切り替えることができます。

#### **FTP** アカウントの消去

アカウントリストで[消去]をクリックすると、選択されている FTP ユーザーアカウントが削除されます。

## <span id="page-44-1"></span><span id="page-44-0"></span>**3.6 SMB** サーバーを設定する

### **SMB**(**Server Message Block**)サーバー

SMB サーバーサービスを有効にすると、ローカルネットワークでファイルの読み込みや、読込み/書込 み設定が可能になります。

「サービス」→「**SMB** サーバー」をクリックすると、SMB サーバーの設定画面が表示されます。

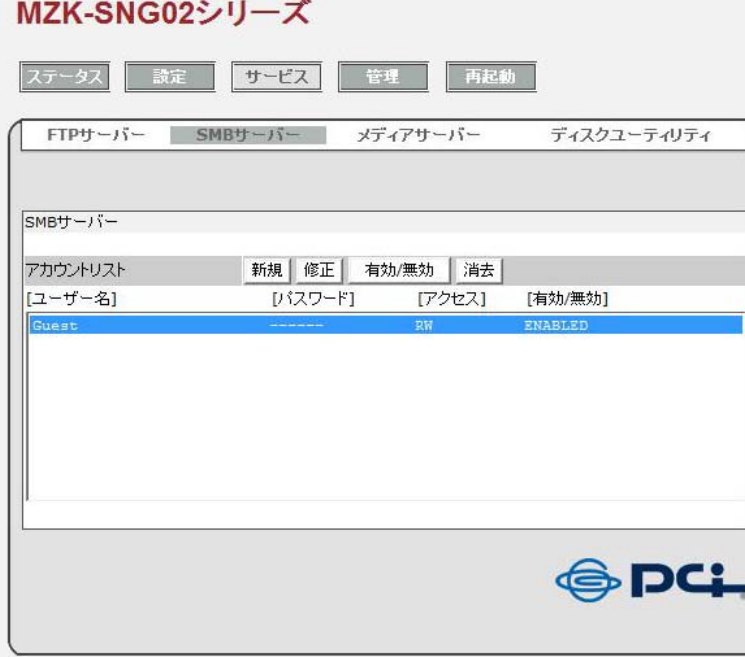

#### **SMB** アカウントの作成、修正、有効と無効、消去

#### **SMB** アカウントの作成

1. アカウントリストで[新規]をクリックして、「新 SMB アカウント」画面を表示します。

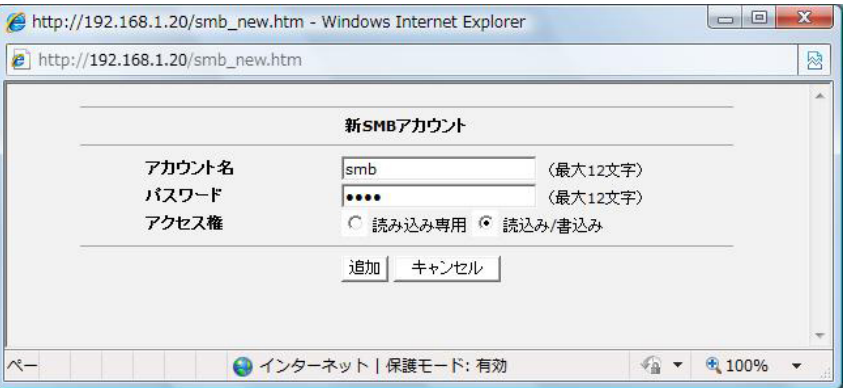

- 2. 任意の「アカウント名」と「パスワード」を入力します。
- 3. 「アクセス権」で、作成したアカウントを「読み込み専用」または「読込み/書込み」に設定します。
- 4. [追加]をクリックすると、新しい SMB アカウントが作成されます。 新たに SMB アカウントを作成すると、アカウント名と同じ名前のフォルダが初期フォルダとして作成 されます。

#### **SMB** アカウントの修正

1. アカウントリストで修正したいユーザーアカウントを選択して[修正]をクリックし、「SMB アカウント修 正」画面を表示します。

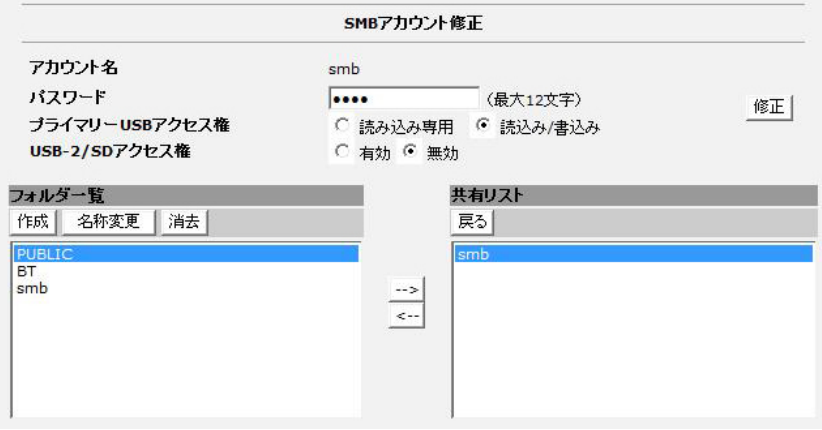

2. 「パスワード」: 選択されているユーザーアカウントのパスワードを変更します。

#### 3. 「プライマリー**USB** アクセス権」:

本製品背面に接続した USB デバイスを、「読み込み専用」または「読込み/書込み」に設定します。

### 4. 「**USB-2/SD** アクセス権」: 本製品前面に接続したUSBデバイスまたはSD/SDHCカードへのアクセス権を、「有効」または「無 効」に設定します。

- 5. [修正]をクリックすると、手順2~4 までの変更を確定します。
- 6. 「フォルダー覧」で[作成]をクリックすると、新たなフォルダを作成できます。
- 7. 「フォルダー覧」で[名称変更]をクリックすると、選択されているフォルダ名を変更できます。
- 8. 「フォルダー覧」で[消去]をクリックすると、選択されているフォルダを消去できます。
- 9. 「共有リスト」: ユーザーに閲覧および書込みを許可するフォルダを登録します。
- 10. 「**-->**」: 「フォルダ一覧」で選択したフォルダを「共有リスト」に登録します。
- 11. 「**<--**」: 「共有リスト」で選択したフォルダの共有登録を解除します。
- 12. 「共有リスト」で[戻る]をクリックすると、アカウントリストの画面に戻ります。

#### **SMB** アカウントの有効と無効

アカウントリストで[有効**/**無効]をクリックすると、現在選択されている SMB ユーザーアカウントに対して、 SMB サービスの有効(ENABLED)と無効(DISABLED)を切り替えることができます。

#### **SMB** アカウントの消去

アカウントリストで[消去]をクリックすると、選択されている SMB ユーザーアカウントが削除されます。

#### **SMB** サーバーにログインする

・ **Windows 7/Vista/XP** をお使いのとき

SMB アカウントの設定が終わると、「ネットワーク」(「マイ ネットワーク」)→「ワークグループのコンピュ ータを表示する」で SMB サーバーが表示されます。サーバー名は、システム情報の「ホストネーム」と 同じ名前です。サーバーをダブルクリックすると、ログイン画面が表示されます。ここで、SMB サーバー を作成したときに登録したアカウント名とパスワードを入力して[**OK**]をクリックします。

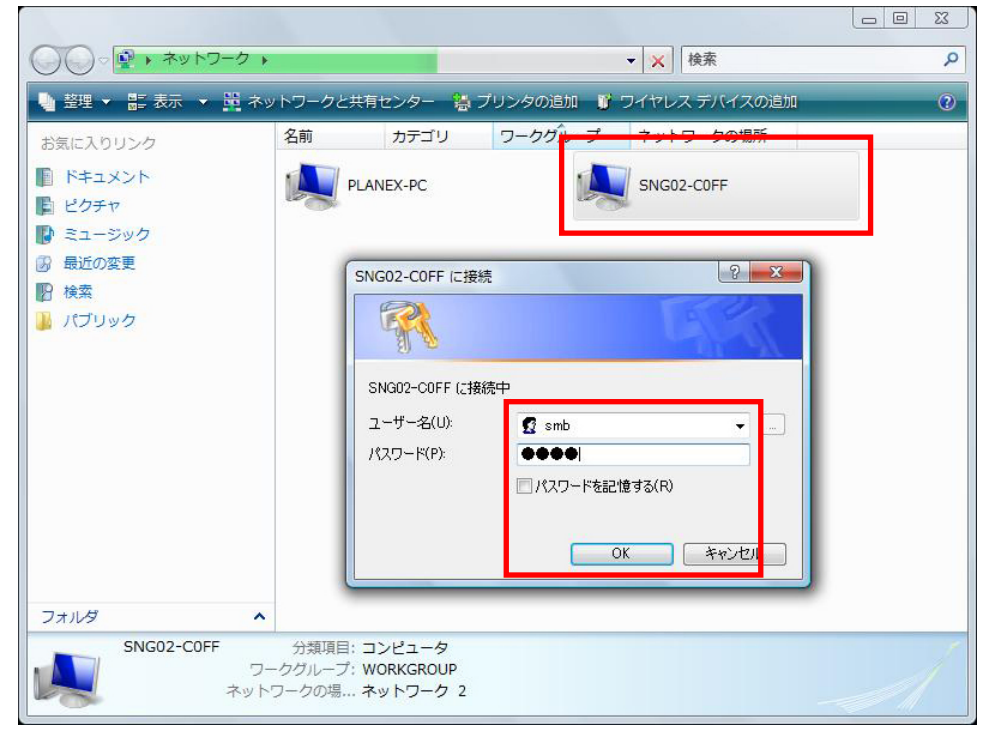

#### ユーザー名とパスワードが正しければ、ログインでき、利用可能なフォルダが表示されます。

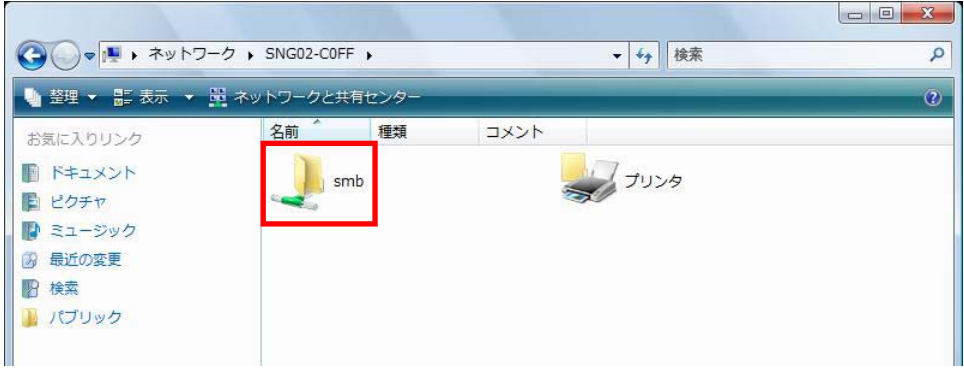

#### ・ **Mac** をお使いのとき

次ページの「Mac OS X のとき」を参照してください。

- 「ネットワーク」(「マイ ネットワーク」)に SMB サーバーが表示されないときは、以下の手順を行っ てください。
- 1. 本製品に設定した IP アドレスを入力して検索します。

・ **Windows 7** のとき

「スタート」→「プログラムとファイルの検索」の入力欄に、「¥¥xxx.xxx.xxx.xxx」(xxx.xxx.xxx.xxx は IP アドレス※)を入力して<**Enter**>キーを押します。

・ **Windows Vista** のとき

「スタート」→「検索の開始」の入力欄に、「¥¥xxx.xxx.xxx.xxx」(xxx.xxx.xxx.xxx は IP アドレス※)を 入力して<**Enter**>キーを押します。

・ **Windows XP** のとき

「スタート」→「ファイル名を指定して実行」をクリックします。

「名前」の入力欄に「¥¥xxx.xxx.xxx.xxx」(xxx.xxx.xxx.xxxはIPアドレス※)を入力して[**OK**]をクリッ クします。

・ **Mac OS X** のとき

メニューバーの「移動」→「サーバへ接続」をクリックします。

「サーバアドレス」の入力欄に「SMB://xxx.xxx.xxx.xxx」(xxx.xxx.xxx.xxxはIP アドレス※)を入力し て[接続]をクリックします。

※ IP アドレスは、「ステータス」→「**TCP/IP, PPPoE, DDNS**」をクリックして表示される「**TCP/IP** 設 定」の「**IP** アドレス」を参照して入力してください。

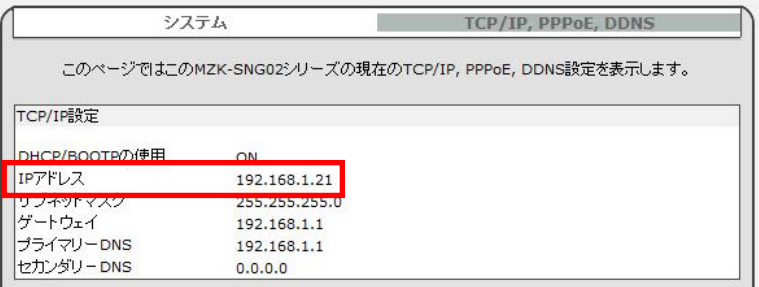

2. ログイン画面が表示されたら、SMB サーバーを作成したときに登録したアカウント名とパスワード を入力して[**OK**]をクリックします。

- ◆ Windows 7/Vista をお使いのときで、「ネットワーク」に SMB サーバーが表示されないときは、以下 の手順を行った後、もう一度「ネットワーク」をクリックしてください。
- 1. 「スタート」→「コントロールパネル」→「ネットワークの状態とタスクの表示」の順にクリックします。

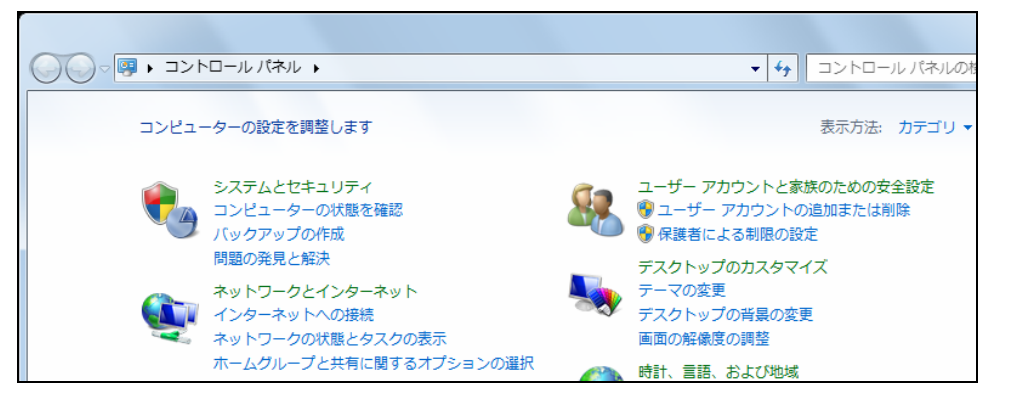

#### 以下の画面が表示されます。

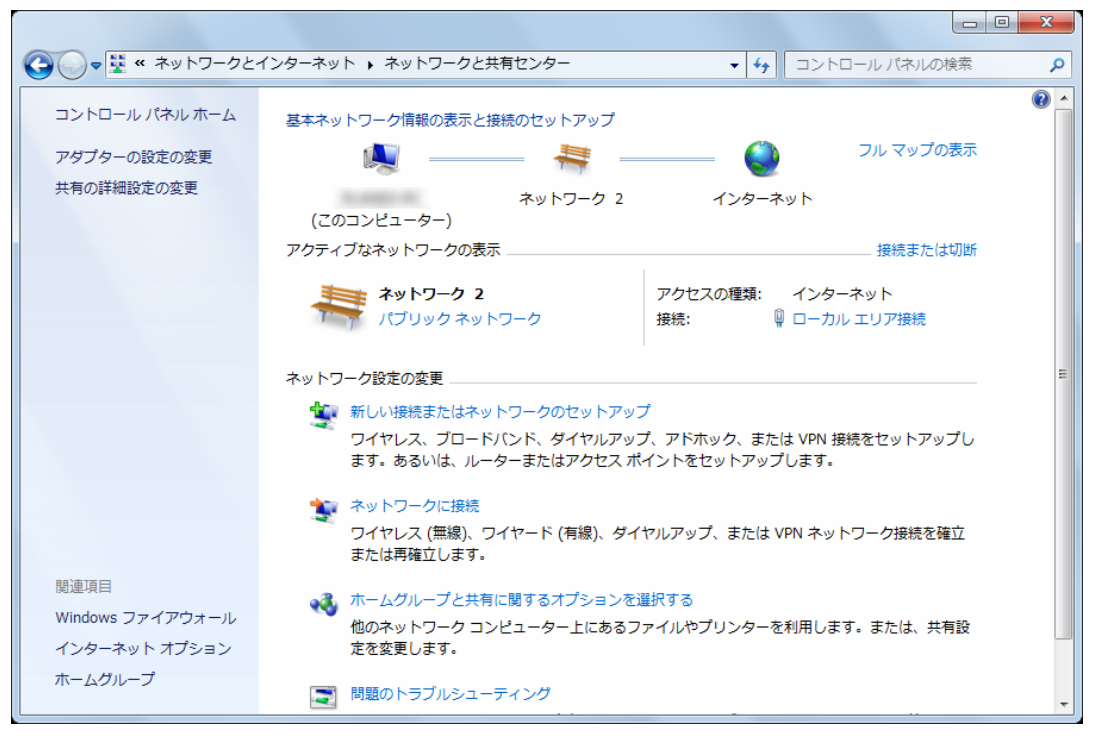

2. 「共有の詳細設定の変更」をクリックして、「ネットワーク探索」と「ファイルとプリンターの共有」が「有 効」になっていることを確認してください。

「無効」になっているときは、「ネットワーク探索を有効にする」と「ファイルとプリンターの共有を有効 にする」を選んで[変更の保存]をクリックします。

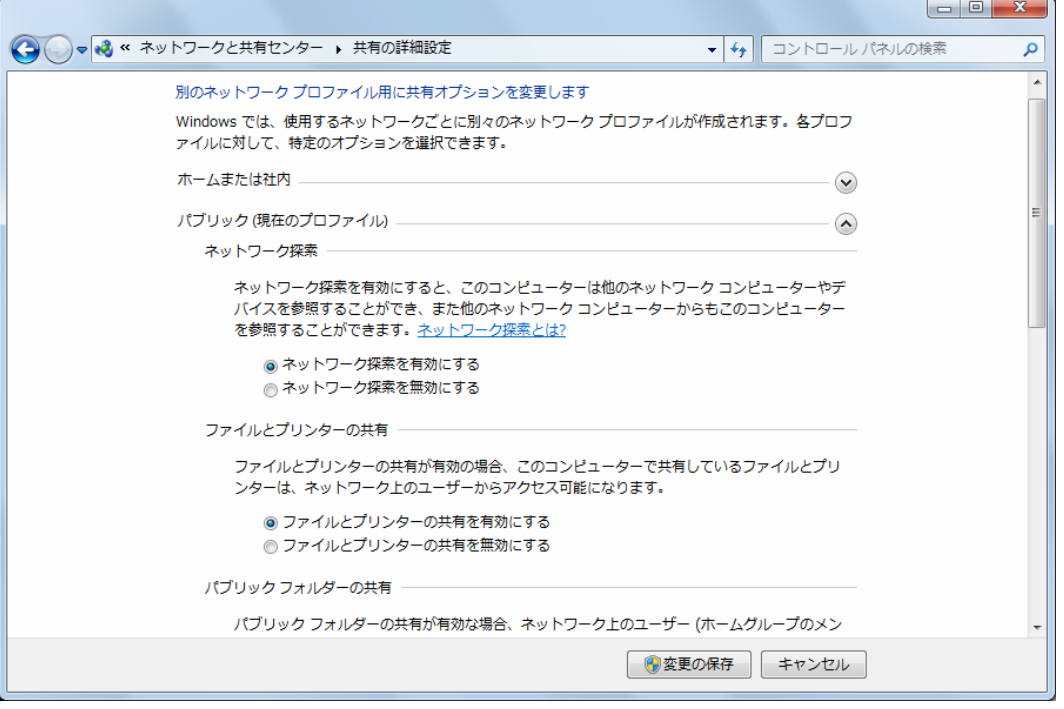

※ Windows Vista をお使いのときは、「ネットワーク探索」が「有効」になっていることを確認してく ださい。「無効」になっているときは、「ネットワーク探索」の右にある[V]をクリックして、「ネット ワーク探索を有効にする」を選んで[適用]をクリックします。

- 3. Windows Vista をお使いのときは、以下の画面が表示されます。ご使用の環境に応じて、「いいえ、 接続しているネットワークをプライベートネットワークにします」または「はい、すべてのパブリックネ ットワークにネットワークの探索を有効にします」をクリックします。
	- ※ 「いいえ~」を選ぶと、「はい~」を選んだときよりも検索がしやすくなりますが、セキュリティが 弱くなります。

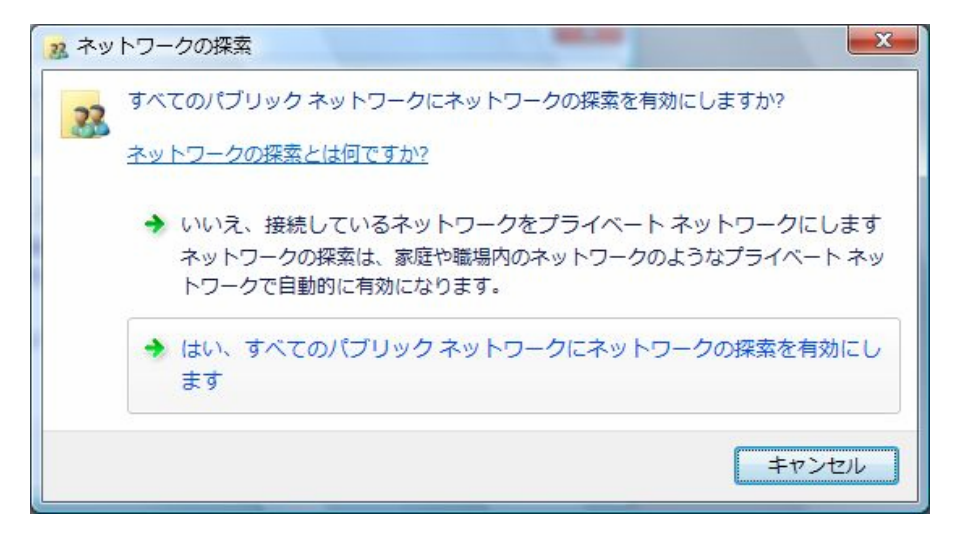

4. 画面右上の[X]をクリックして画面を閉じます。

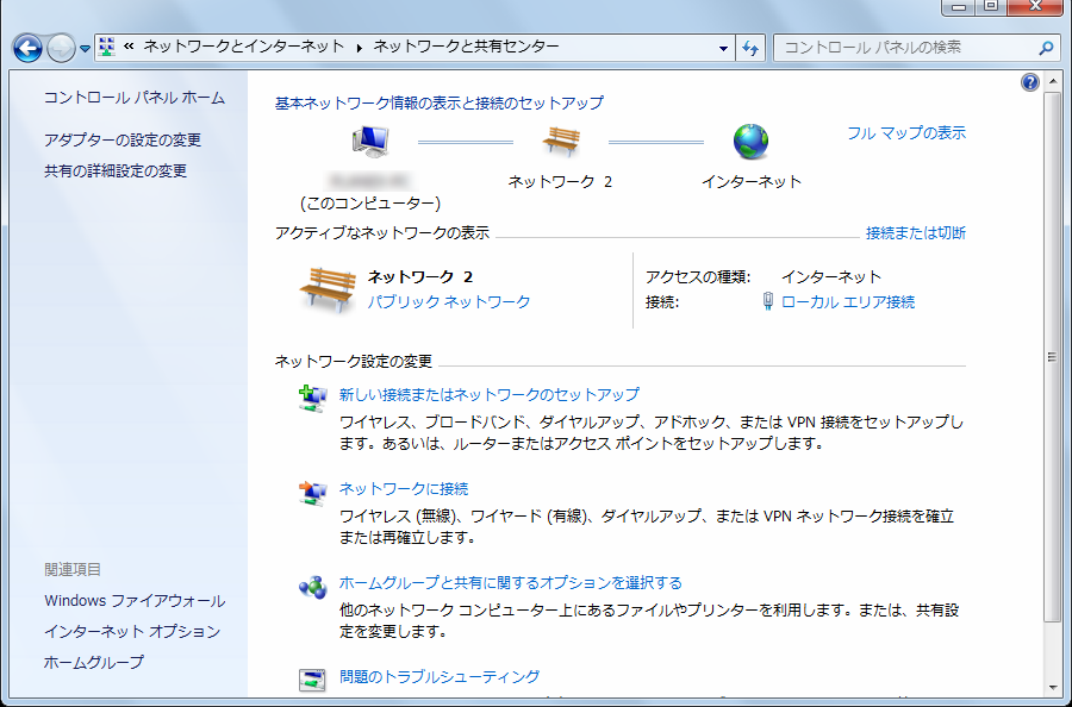

## <span id="page-52-1"></span><span id="page-52-0"></span>**3.7** メディアサーバーとして使う

本製品は DLNA に対応しており、PS3、XBOX360 で共有フォルダが利用できるようになります。ファイ ルは種類別に整理できます。本製品には、画像、音楽、映像のカテゴリがあります。

- ヒント: *SMB*サービスを使用すると、ファイルをメディアサーバーの特定のカテゴリに保存し、またそこ でファイルを選択して、*PS3*、*XBOX360* で共有や再生ができます。
- 1. 「サービス」→「メディアサーバー」をクリックして、以下の画面を表示します。

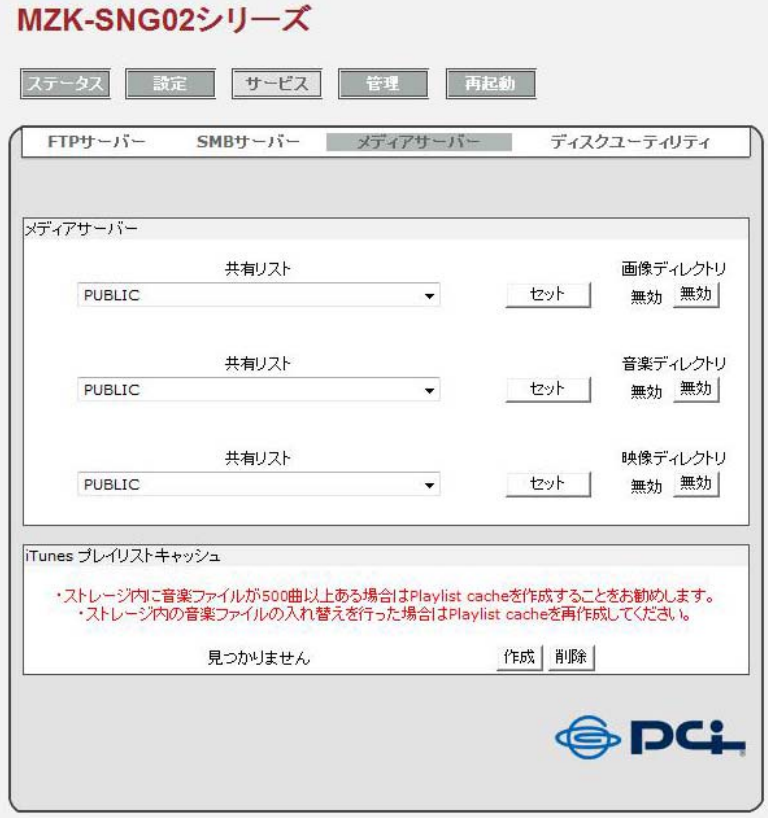

- 2. 各カテゴリ(画像、音楽、映像)で「共有リスト」の[▼]をクリックして、共有するフォルダを選択しま す。
- 3. [セット]をクリックすると、選択したフォルダが共有フォルダとして設定されます(有効)。
- 4. [無効]をクリックすると、共有フォルダの設定が解除されます(無効)。

#### **iTunes** プレイリストキャッシュ

ストレージデバイスの中に音楽ファイルが 500 曲以上ある場合、[作成]をクリックしてプレイリストキャッ シュを作成すると、iTunes で曲を再生するときに動作が軽くなります。 プレイリストキャッシュを削除するときは、[削除]をクリックしてください。

### <span id="page-53-1"></span><span id="page-53-0"></span>**3.8** ディスクユーティリティ

ディスクユーティリティには、以下の 3 つの基本的なディスクツールが備わっています。

ディスクフォーマット**:** 接続している外付けハードディスクを、FAT 32 にフォーマットします。[フォーマッ ト]をクリックすると確認メッセージが表示されますので、フォーマットしてもよければ[**OK**]をクリックしま す。

- パワー節約モード**:** 接続している外付けハードディスクが節電モードに対応している場合、自動的に 指定した時間経過後に節電モードになるように設定できます。[▼]をクリックし て表示されるリストから、指定時間(10 分後、20 分後、30 分後、60 分後)を選ん で[適用]をクリックします。「無効」を選ぶと、この機能はオフになります。
- ディスクスキャン**:** 接続している外付けハードディスクをスキャンして、ファイル、ディレクトリ、ディ スクの使用領域などの詳細情報を表示します。また、ハードディスクのエラーも 検出します。[開始]をクリックすると、ディスクスキャンが開始されます。

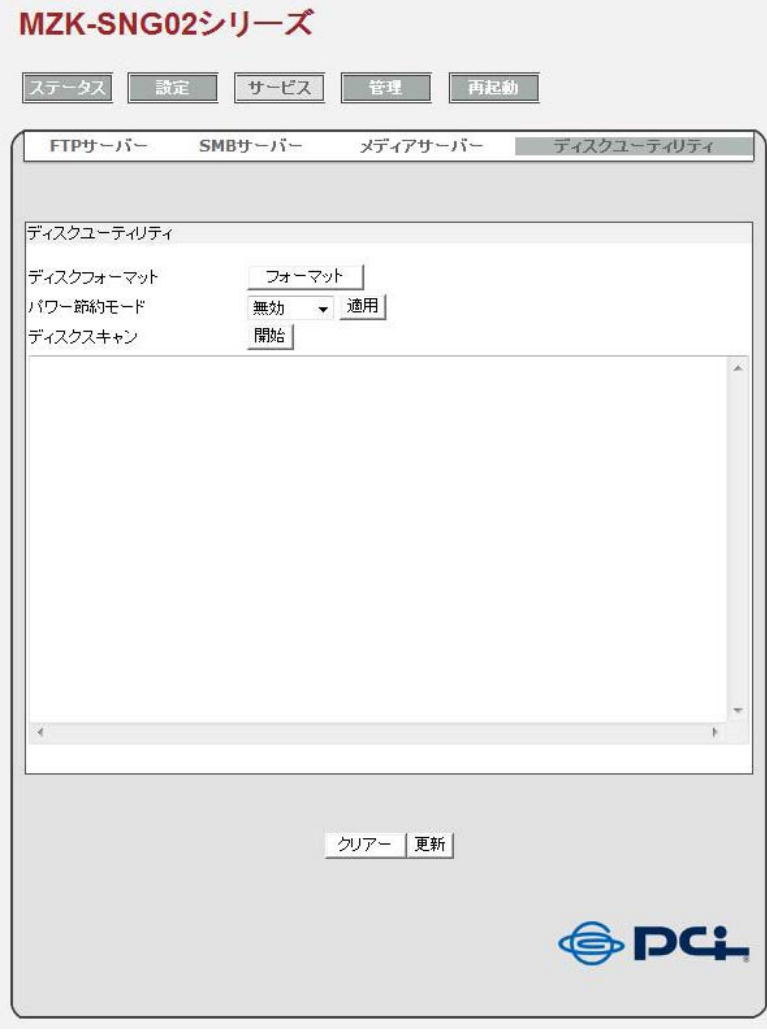

## <span id="page-54-1"></span><span id="page-54-0"></span>**3.9** 工場出荷時設定とファームウェアのアップグレード(管理)

#### 工場出荷時の設定に戻す

1. 「管理」→「工場出荷時設定」をクリックして、以下の画面を表示します。

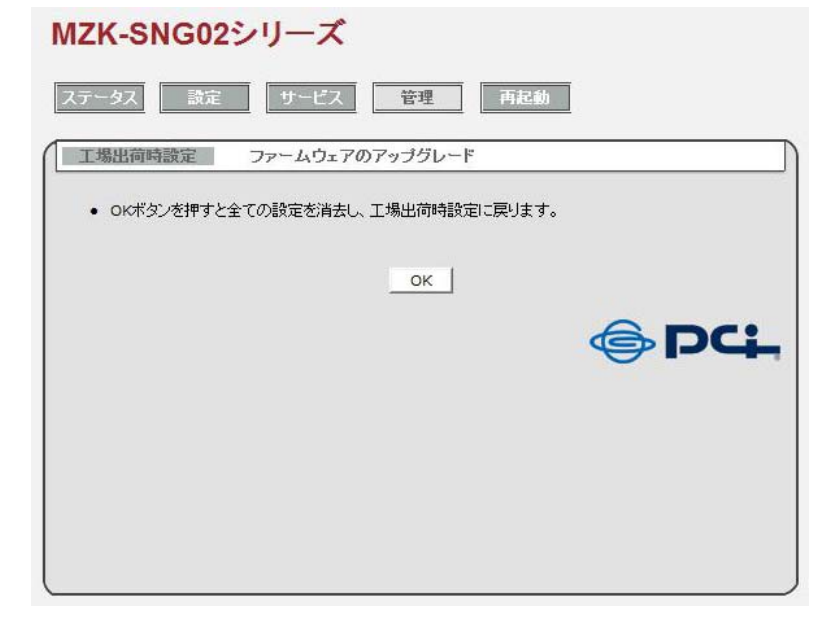

2. [**OK**]をクリックします。 工場出荷時の初期設定が読み込まれ、本製品のすべての設定が初期値に戻ります。

#### ファームウェアをアップグレードする

 $MZK$ -SNG02 $\frac{2}{\sqrt{1-\lambda}}$ 

1. あらかじめ、以下の URL より本製品のファームウェアを、お使いのパソコンにダウンロードしてくだ さい。

**[http://www.planex.co.jp/support/download/](http://www.planex.co.jp/support/download/usb/mzk-sng02u.stml)**

2. 「管理」→「ファームウェアのアップグレード」をクリックして、以下の画面を表示します。

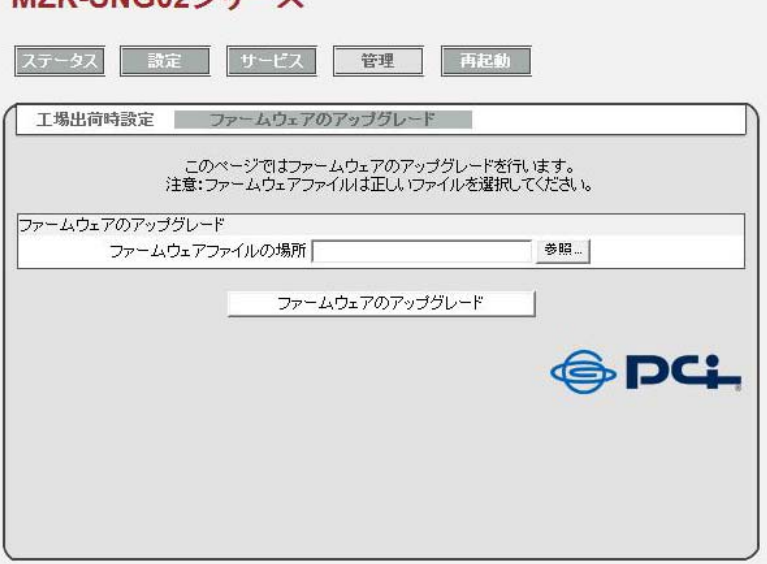

- 3. [参照]をクリックして、手順1 でダウンロードしたファームウェアのファイルを選択します。
- 4. 正しいファームウェアであることを確認し、[ファームウェアのアップグレード]をクリックします。 アップグレードの処理が開始されます。ファームウェアのアップグレードには数分の時間を要し、現 在の設定は初期値に戻ります。

## <span id="page-56-1"></span><span id="page-56-0"></span>**3.10** 本製品を再起動する

1. 「再起動」をクリックして、以下の画面を表示します。

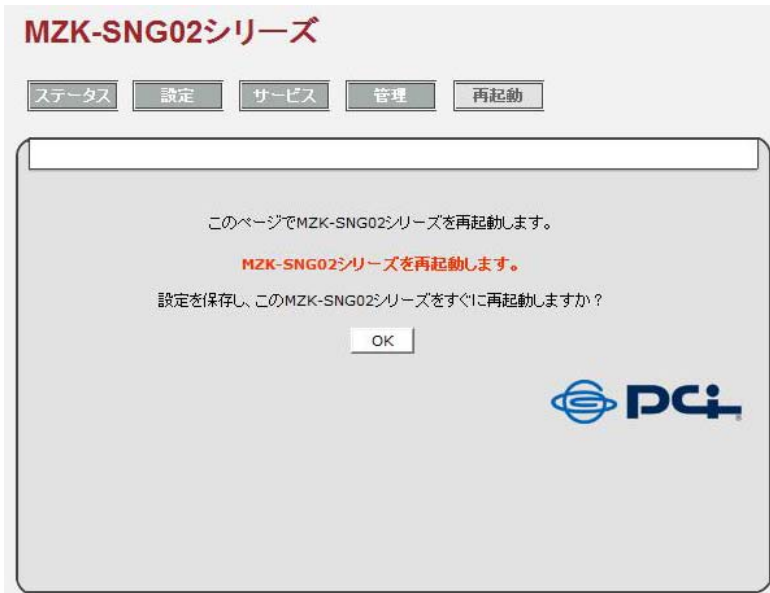

2. [**OK**]をクリックします。 本製品が再起動します。再起動はおよそ 60 秒で完了します。

### <span id="page-57-1"></span><span id="page-57-0"></span>**3.11 Mac** をお使いのとき

Mac をお使いのときは、以下の手順を行ってください。

- 1. アップルコンピュータは、独自のバージョンのJavaを提供しています。お使いのMacに最新バージ ョンのJavaがインストールされていることを確認するには、アップルメニューのソフトウェアアップデ ート機能([http://support.apple.com/kb/HT1338?viewlocale=ja\\_JP](http://support.apple.com/kb/HT1338?viewlocale=ja_JP))を使用します。
- 2. 付属 CD-ROM 内の"Apple MacOS X"フォルダ内にある"SDisk.jar"を任意の場所(デスクトップ 等)にコピーしてダブルクリックします。
- 3. 「Search Disk」画面が表示され、ネットワーク環境上にある本製品の検索を開始します。 本製品が検出されたら、「接続]をクリックします。

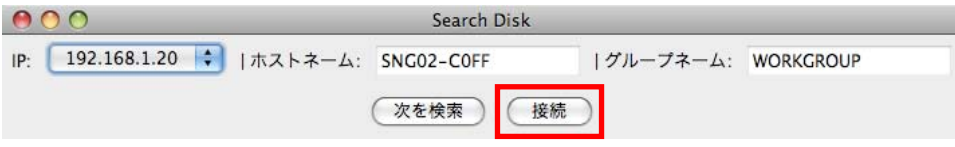

- ※ 本製品が検出されないときは、[次を検索]をクリックして再検索してください。
- ※ その他の手順(「3.1 [パソコンを本製品に接続する](#page-25-1)」の手順3以降)については、Windowsの手順を 参照してください。

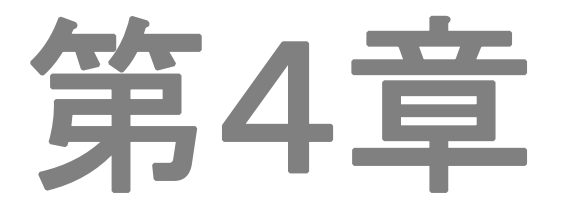

# トラブルシューティング

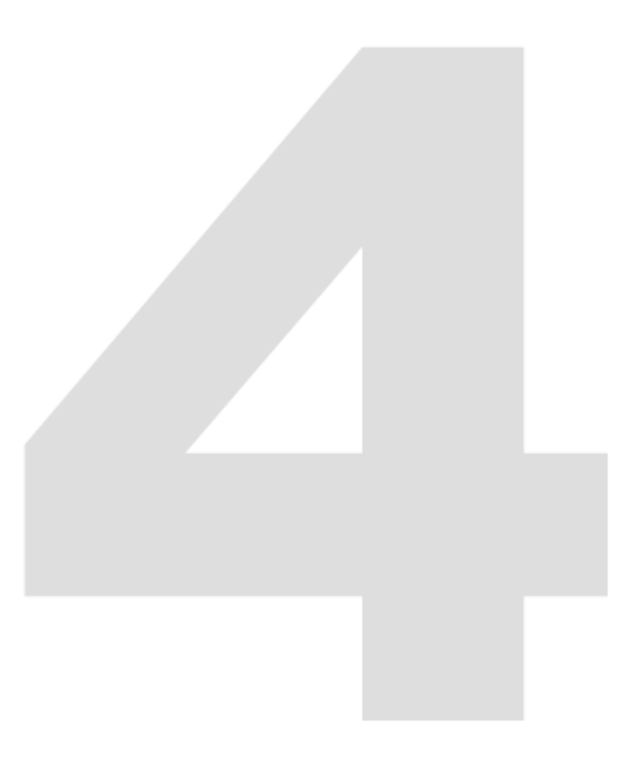

## <span id="page-59-0"></span>第 **4** 章 トラブルシューティング

本製品にアクセスできないときは、最初に以下の内容をご確認ください。

- 他の電気製品を使用して、電源コンセントが正常に動作しているかどうかを確認します。
- すべての接続箇所がしっかりと接続されていることを確認します。

#### ■ よく寄せられる質問

よく寄せられる質問には次のようなものがあります。

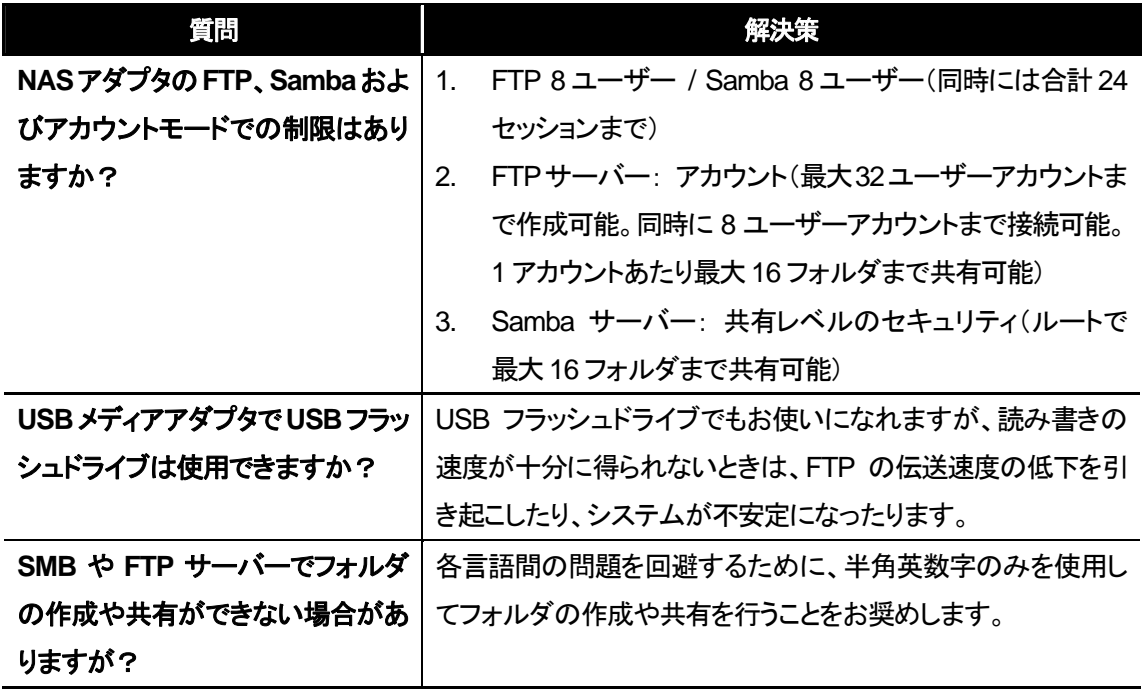

#### ■ サポート情報

プラネックスコミュニケーションズでは、サポートによく寄せられる質問と、その回答をWeb上で公開して います。

URL: **http://faq.planex.co.jp/**

製品ごとに随時更新されますので、本マニュアルをご覧になっても解決できなかった場合は、こちらも合 わせてご確認ください。